# **ESPACE FOURNISSEURS**

# **Manuel d'utilisation**

*Carmen Rosu Service éthique et conformité - Iliad 202 1*

Le présent document est un manuel d'utilisation de l'Espace Fournisseur, documentant l'ensemble des fonctionnalités de cet outil.

Il a pour finalité de guider les utilisateurs de l'Espace Fournisseur lors de leurs premières connexions.

L'Espace Fournisseur a vocation à être utilisé par l'ensemble des filiales du Groupe iliad et connaitra à cet effet des évolutions aussi bien sur le plan des fonctionnalités que des interconnexions avec des outils existants.

**Version: Espace Fournisseur v1.0** Dernière mise à jour : 30/06/2021

### Table des matières

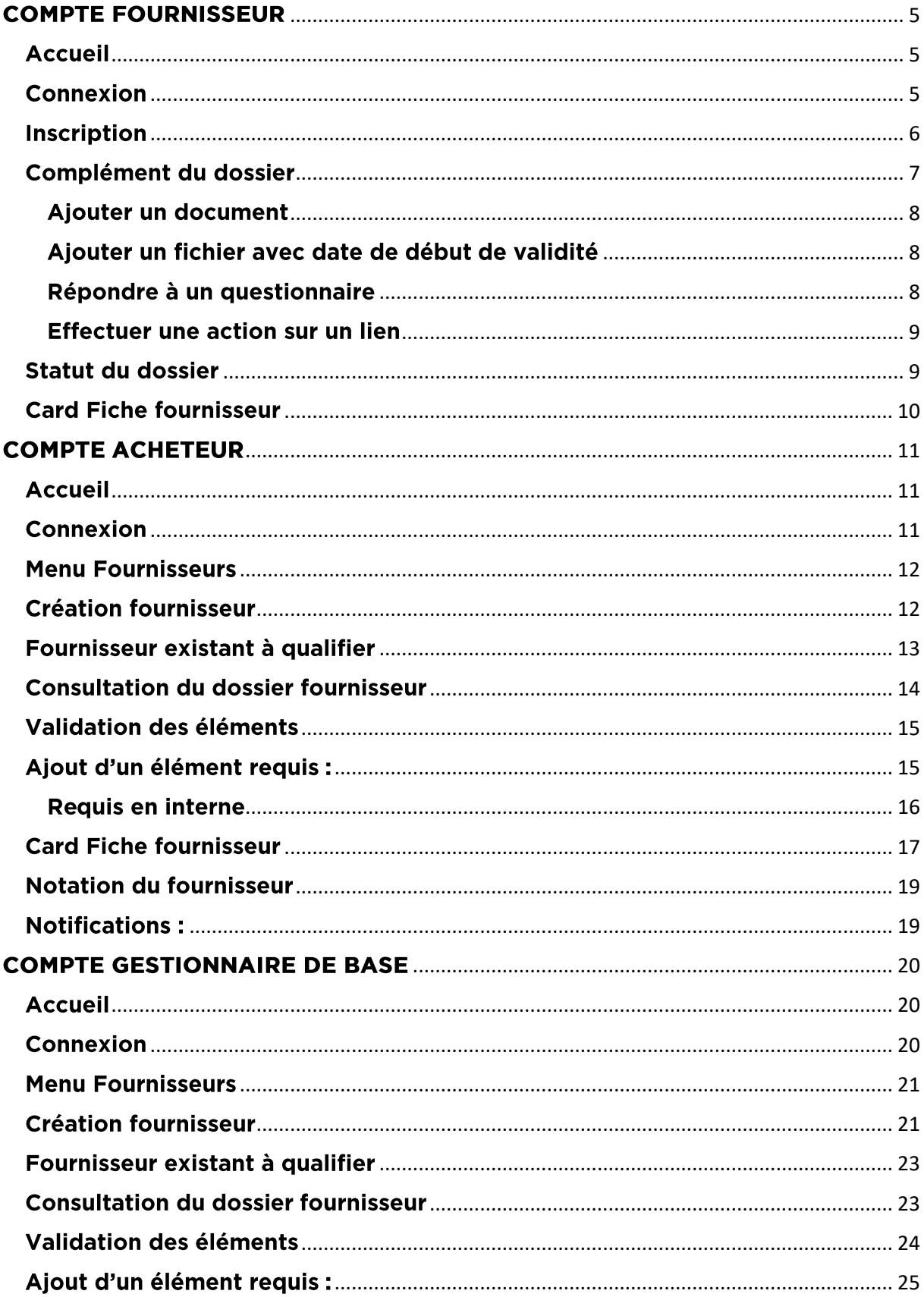

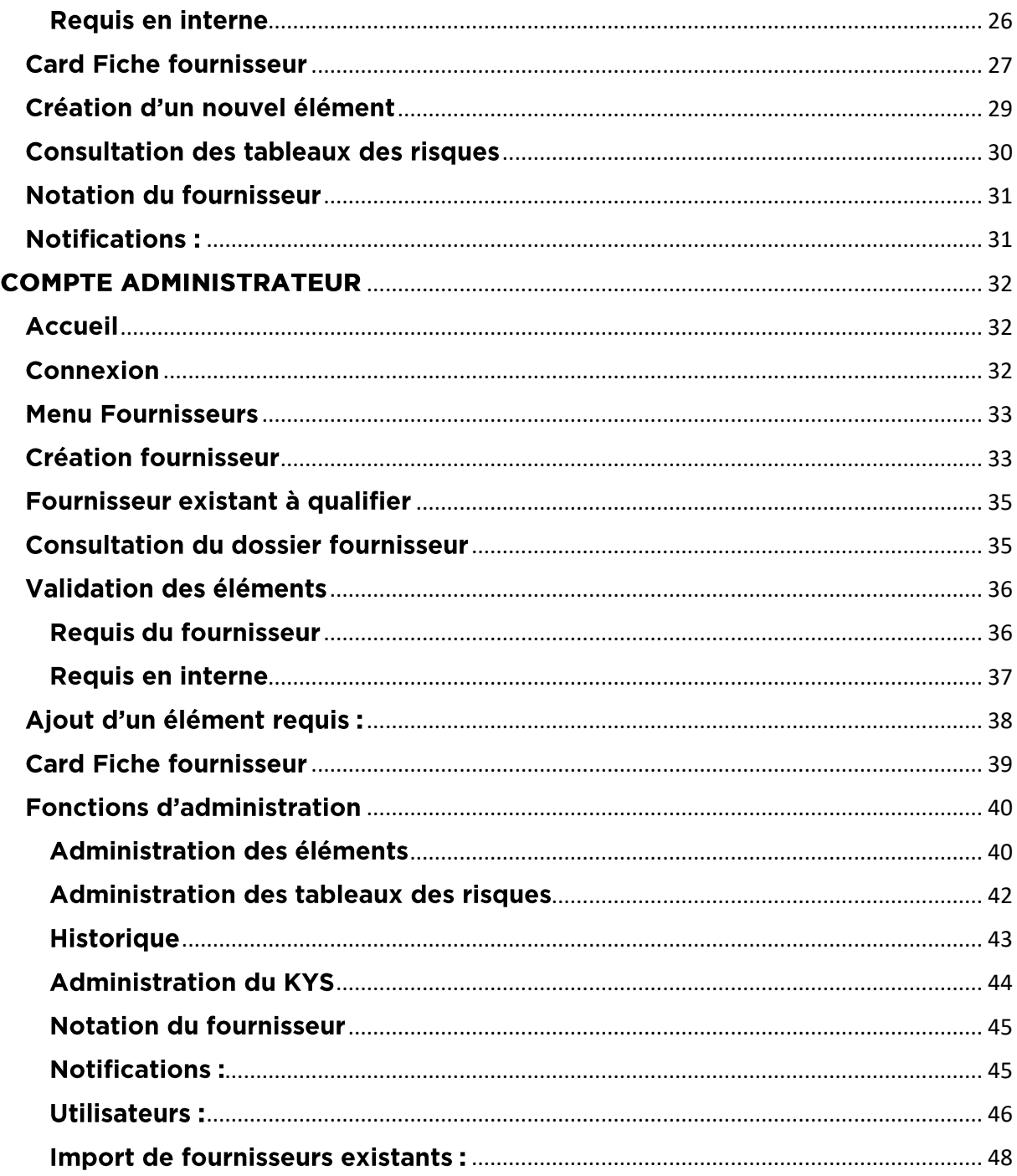

### <span id="page-4-0"></span>**COMPTE FOURNISSEUR**

#### <span id="page-4-1"></span>**Accueil**

 $free$   $\parallel$   $\parallel$   $\parallel$ 

Connexion Inscription

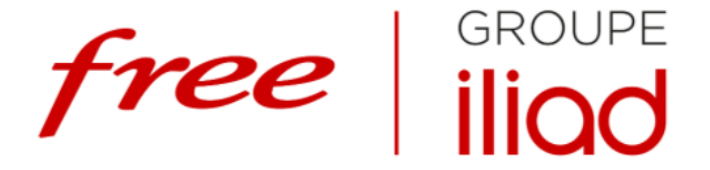

#### **ESPACE FOURNISSEURS**

Le Groupe Iliad souhaite établir une relation de confiance, durable et équilibrée avec ses fournisseurs. Ils sont sélectionnés selon leur performance, leur savoir-faire, leur compétitivité et leurs valeurs en termes d'éthique et de responsabilité sociale et environnementale. Cet espace est imaginé et conçu pour faciliter les relations du Groupe avec ses fournisseurs et améliorer leur collaboration, dans un esprit de croissance partagée.

#### **CONNEXION**

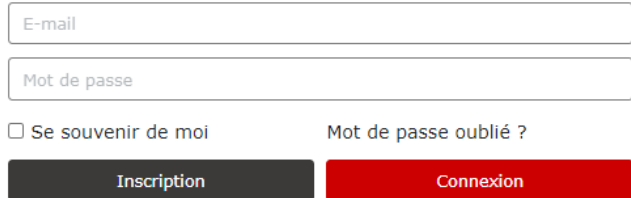

### <span id="page-4-2"></span>**Connexion**

Lorsqu'un compte fournisseur a déjà été créé, il est possible de se connecter à l'Espace fournisseur sur la page d'accueil, à l'adresse :<https://fournisseurs.vlq16.iliad.fr/>

Pour se connecter, il est nécessaire d'insérer :

- L'adresse email renseignée lors de la création du compte fournisseur
- Le mot de passe choisi lors de la création du compte fournisseur

### **CONNEXION**

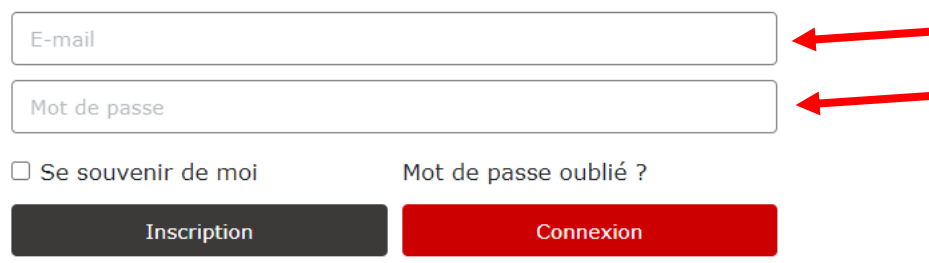

### <span id="page-5-0"></span>Inscription

Lorsqu'un compte fournisseur n'a pas encore été créé, il est possible de s'inscrire en cliquant sur le bouton **Inscription** sur la page d'accueil.

### **CONNEXION** E-mail Mot de passe □ Se souvenir de moi Mot de passe oublié ? Inscription Connexion

En cliquant sur le bouton **Inscription**, la page d'Inscription s'affiche. Sur la page Inscription s'affiche le formulaire de souscription à l'Espace fournisseurs.

### Inscription

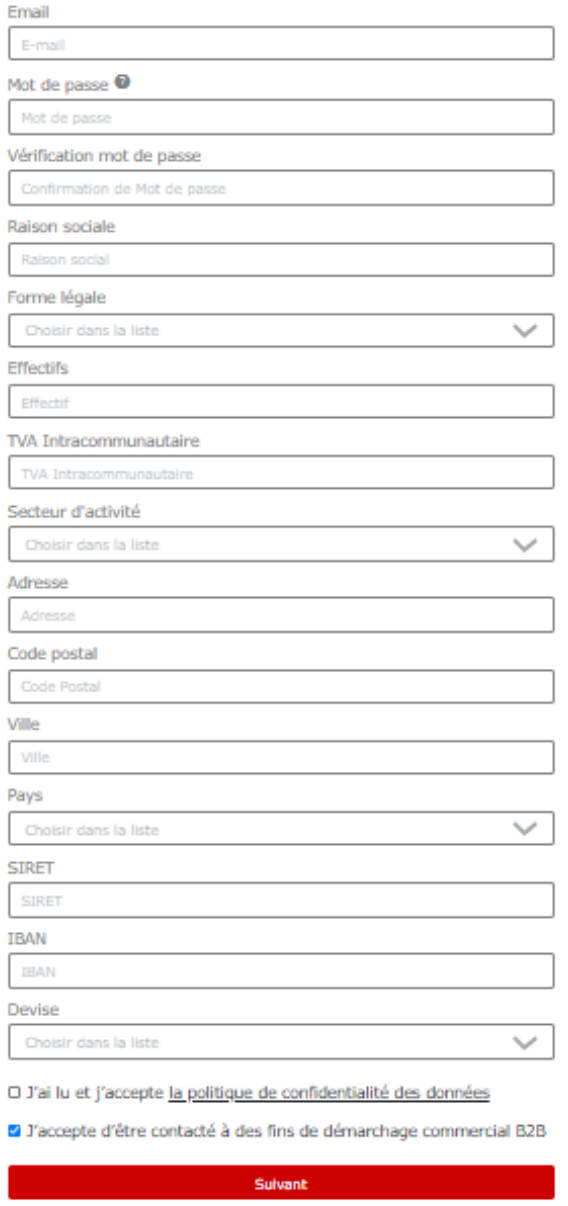

Une fois le formulaire complété, il est nécessaire de cocher la case *« J'ai lu et j'accepte la politique de confidentialité des données* » et de cliquer sur le bouton **Suivant**.

### <span id="page-6-0"></span>Complément du dossier

Lorsqu'un compte fournisseur a déjà été créé, il est nécessaire de compléter son dossier avec les éléments demandés. Ces éléments sont notifiés sur la page d'accueil du compte fournisseur.

### **MON DOSSIER**

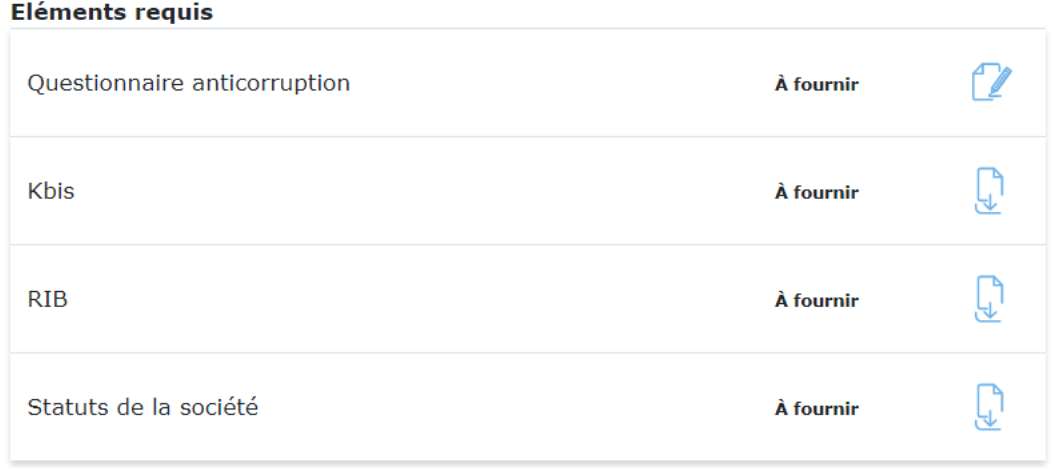

#### Eléments fournis

Aucun document encore fournis

Afin de fournir l'élément demandé, il faut cliquer sur l'élément concerné :

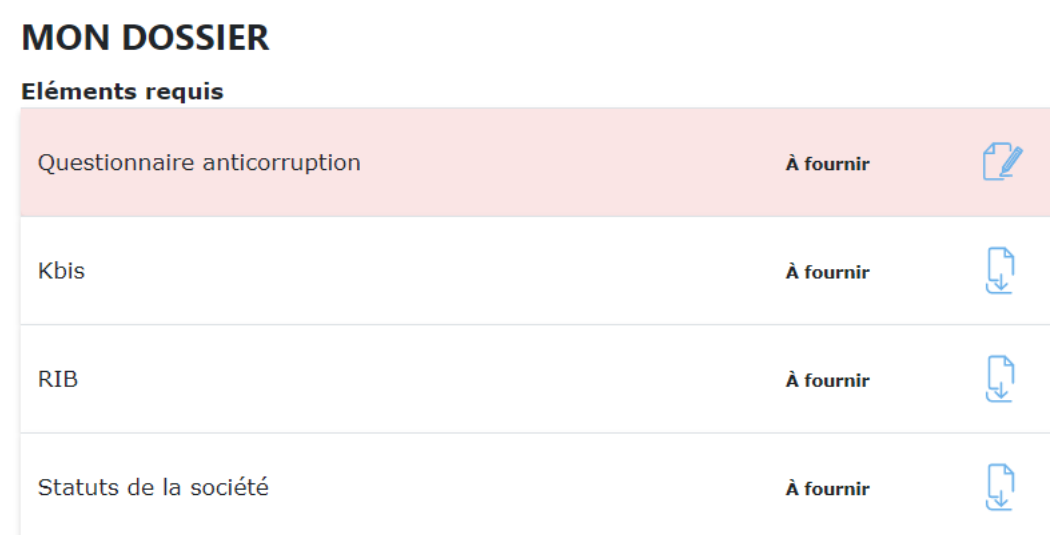

Plusieurs actions peuvent être demandées :

 $\mathbb{Z}$ Répondre à un questionnaire

 $\mathbb{G}$ 

্তি

Ajouter un document ou un fichier avec date de début de validité

Se rendre sur un lien internet

#### <span id="page-7-0"></span>Ajouter un document

Pour ajouter un document, il faut cliquer sur l'élément demandé, puis choisir un fichier dans ses documents. Une fois le document sélectionné, il faut cliquer sur **Envoyer**.

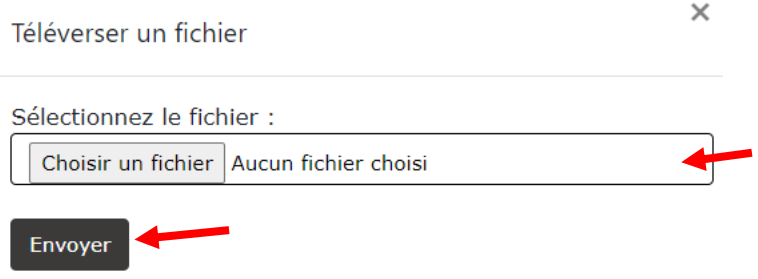

#### <span id="page-7-1"></span>Ajouter un fichier avec date de début de validité

Pour ajouter un fichier avec date de début de validité, il faut cliquer sur l'élément demandé, puis choisir un fichier dans ses documents. Une fois le document sélectionné, il faut cliquer sur **Envoyer**.

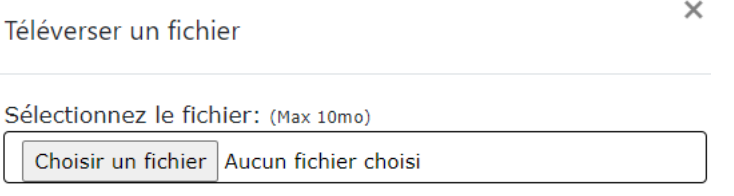

#### Envoyer

Le début de la date de validité de ce fichier démarrera au moment où il a été déposé sur l'Espace fournisseurs. Le compte utilisateur interne pourra voir la date d'expiration du document.

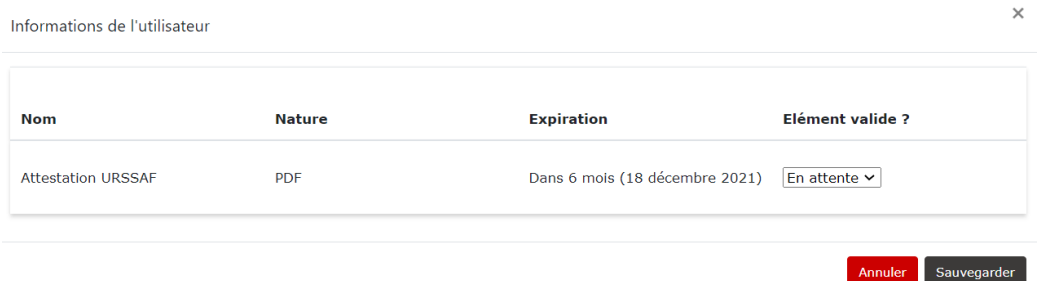

#### <span id="page-7-2"></span>Répondre à un questionnaire

Pour répondre à un questionnaire, il faut cliquer sur l'élément demandé. Les questions s'affichent dans une fenêtre sur l'écran. Les réponses sont à compléter directement dans le questionnaire. Une fois le questionnaire complété, il est possible de :

- Annuler la saisie ;
- Envoyer les réponses ;
- Sauvegarder les réponses déjà saisies et finaliser et envoyer le questionnaire plus tard.

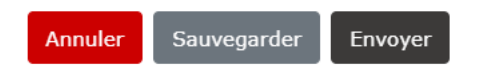

Lorsque l'option **Sauvegarder** a été choisie, le statut indiqué pour cet élément demandé sera **En cours**.

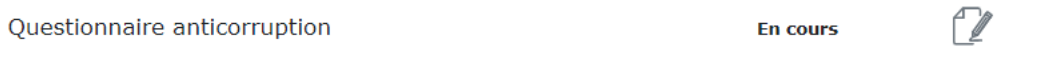

#### <span id="page-8-0"></span>Effectuer une action sur un lien

Pour se rendre sur un lien internet et effectuer l'action demandée, il faut cliquer sur l'élément demandé. Une fois l'action demandée sur le site internet concerné finalisée, il faut cliquer sur le bouton  $\check{\smile}$  pour valider la saisie.

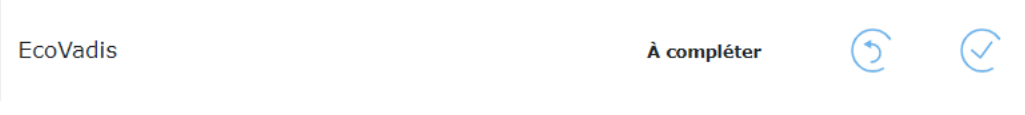

Une confirmation de la finalisation de l'action vous sera demandée. Si vous avez bien effectué l'action demandée, il faut cliquer sur le bouton **Ok**.

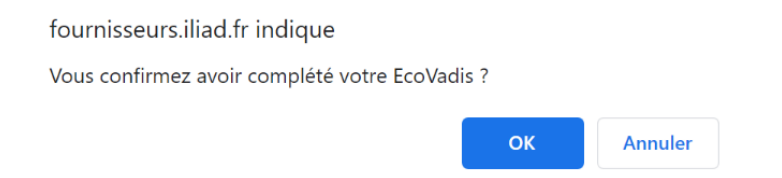

### <span id="page-8-1"></span>**Statut du dossier**

Lorsqu'un élément demandé a été envoyé, il apparaît dans la section **Eléments fournis** et son statut indique **En attente de validation.**

#### **Eléments fournis**

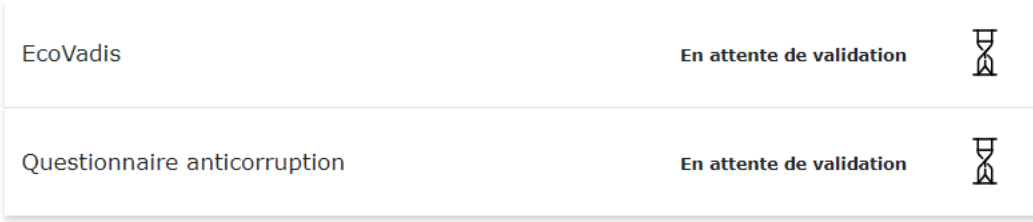

Lorsqu'un élément demandé a été validé, son statut est modifié et indique **Validé**.

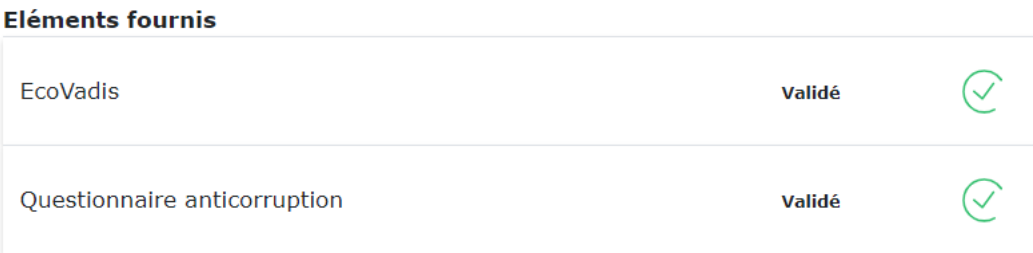

### <span id="page-9-0"></span>**Card Fiche fournisseur**

Sur les Fiches fournisseurs, plusieurs **Cards** sont présentes. Ces **Cards** permettent d'avoir des informations sur le fournisseur et peuvent être modifiées par ce dernier ou par un utilisateur interne.

La **Card Informations bancaires** présente l'IBAN du fournisseur. Les données sont partiellement masquées pour des raisons de sécurité.

Il est possible de supprimer un IBAN, le modifier ou en rajouter.

# **Informations bancaires IBAN**  $\mathcal{P}$ Ajouter

La **Card Sociétés clientes** permet d'indiquer les entités du groupe iliad qui travaillent avec le fournisseur.

La **Card Contact fournisseur** permet de rajouter directement à la fiche fournisseur un interlocuteur

Il est possible d'indiquer la fonction, le numéro de téléphone et l'e-mail du contact. Le fournisseur peut directement remplir cette Card via son propre espace

privilégié en cas de besoin de contact rapide.

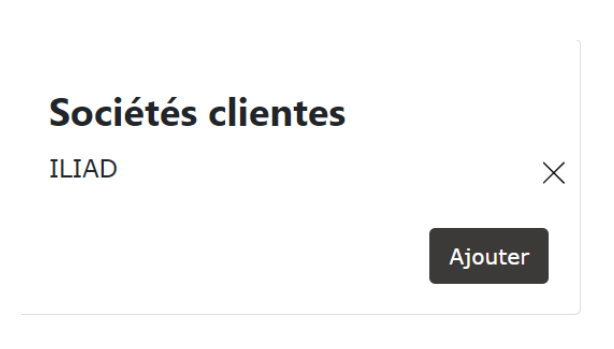

#### **Contacts fournisseur**

Adéwalé AGUEH, Commercial  $\gamma \times$ 

Tel 1: 0612457865

E-mail: aagueh@iliad.fr

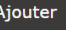

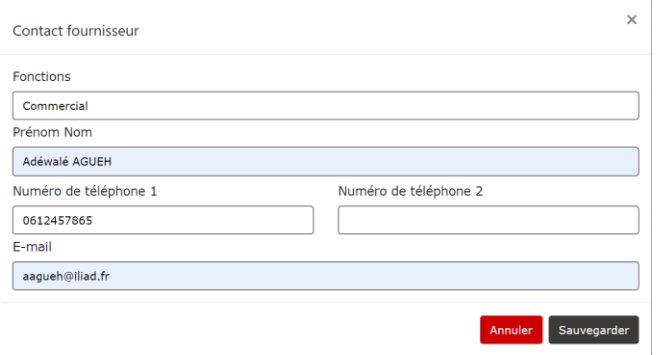

### <span id="page-10-0"></span>**COMPTE ACHETEUR**

<span id="page-10-1"></span>**Accueil** 

 $free$   $\vert$  iliad

Connexion Inscription

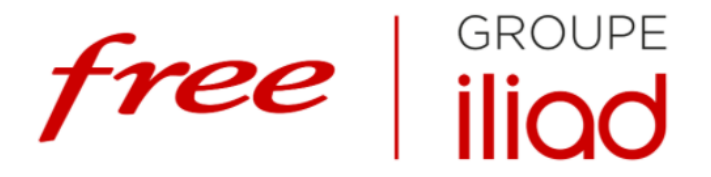

#### **ESPACE FOURNISSEURS**

Le Groupe Iliad souhaite établir une relation de confiance, durable et équilibrée avec ses fournisseurs. Ils sont sélectionnés selon leur performance, leur savoir-faire, leur compétitivité et leurs valeurs en termes d'éthique et de responsabilité sociale et environnementale. Cet espace est imaginé et conçu pour faciliter les relations du Groupe avec ses fournisseurs et améliorer leur collaboration, dans un esprit de croissance partagée.

#### **CONNEXION**

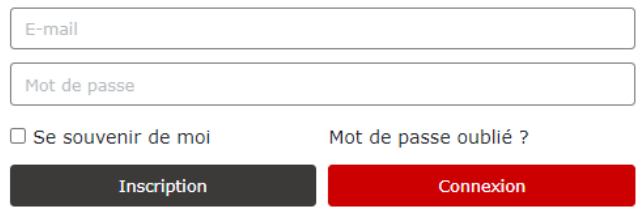

### <span id="page-10-2"></span>Connexion

Lorsqu'un compte acheteur a été ouvert, il est possible de se connecter à son compte sur la page d'accueil, à l'adresse : <https://fournisseurs.vlq16.iliad.fr/>

Pour se connecter, il est nécessaire d'insérer :

- L'adresse email du collaborateur
- Le mot de passe attribué lors de la création du compte

### **CONNEXION**

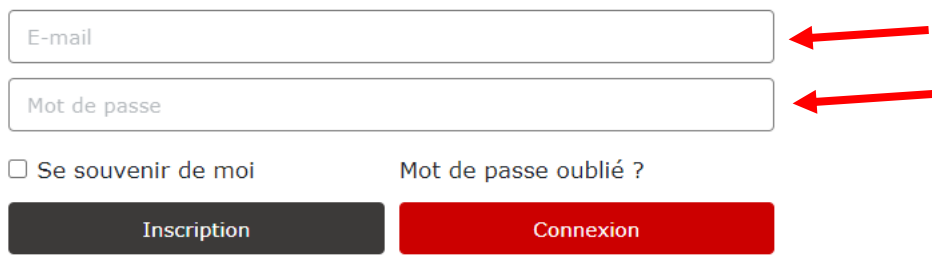

### <span id="page-11-0"></span>**Menu Fournisseurs**

Afin d'aller sur le profil d'un fournisseur, il est possible de le sélectionner dans la liste de fournisseurs présente sur la page d'accueil du compte acheteur.

Le menu fournisseur est composé d'un tableau indiquant la raison sociale, l'identifiant, la finalisation, le statut, le pays, le nombre de documents requis, le nombre de documents à valider ainsi que la date de dernière modification de chaque fournisseur.

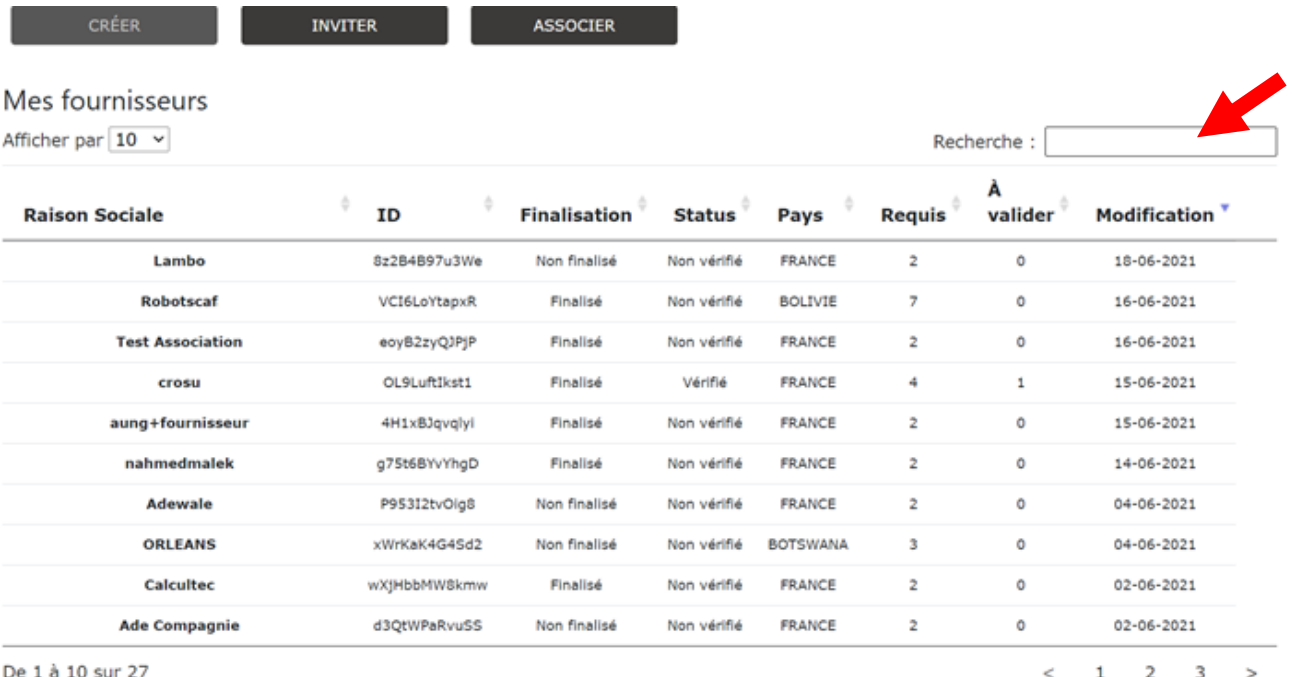

### <span id="page-11-1"></span>**Création fournisseur**

Sur le menu fournisseur, plusieurs options sont disponibles à l'acheteur pour la création d'une fiche fournisseur :

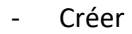

**Inviter** 

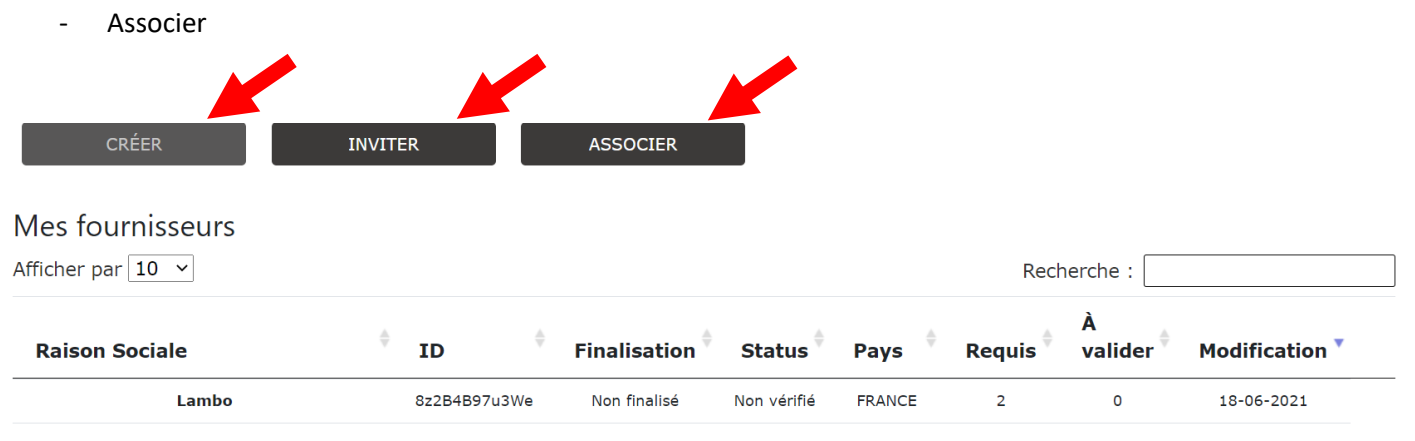

#### **CREER UN FOURNISSEUR**

Vous pourrez créer un nouveau compte fournisseur, en cliquant sur **Créer**.

Un formulaire d'identification du fournisseur sera alors à compléter.

Afin de valider cette saisie, il faut cliquer sur le bouton **Sauvegarder**

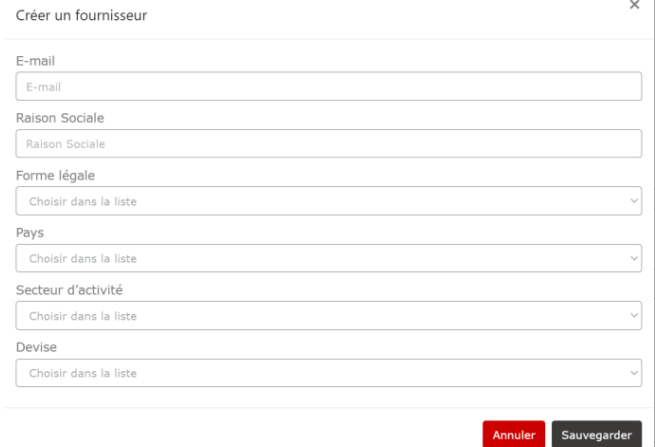

#### **INVITER UN FOURNISSEUR**

L'acheteur à la possibilité de renseigner le mail d'un fournisseur afin qu'un mail de demande d'inscription lui soit envoyé.

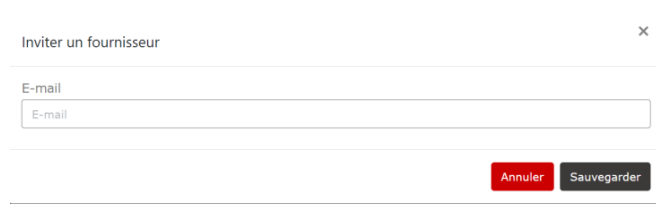

#### **ASSOCIER UN FOURNISSEUR**

L'acheteur peut associer directement un fournisseur à une facture en renseignant l'adresse mail, la raison sociale du fournisseur et en téléchargeant une facture.

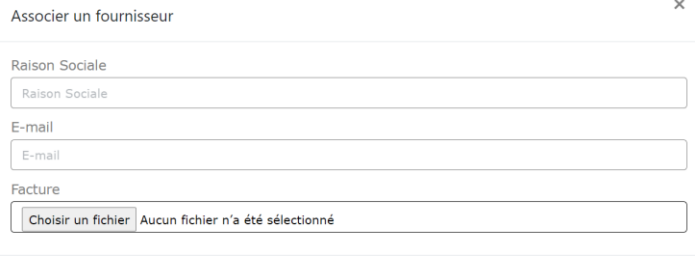

#### <span id="page-12-0"></span>Fournisseur existant à qualifier

Lorsque le fournisseur a été créé par un compte acheteur, il doit être également complété par le fournisseur concerné.

Sur la page consacrée au fournisseur, une notification apparaît pour rappeler que le compte du fournisseur n'a pas été finalisé.

Afin que le fournisseur remplisse son formulaire, un lien URL, disponible dans l'encart **Fournisseur non finalisé**, peut lui être envoyé par l'acheteur.

Annuler Sauvegarder

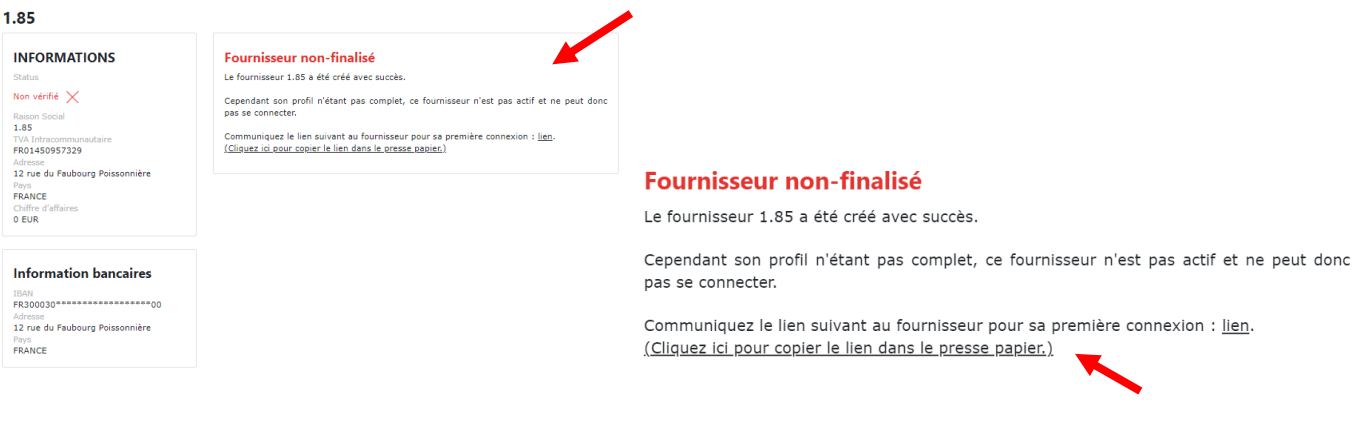

### <span id="page-13-0"></span>**Consultation du dossier fournisseur**

Pour consulter le dossier d'un fournisseur, il est nécessaire de cliquer sur son compte dans la liste de fournisseurs.

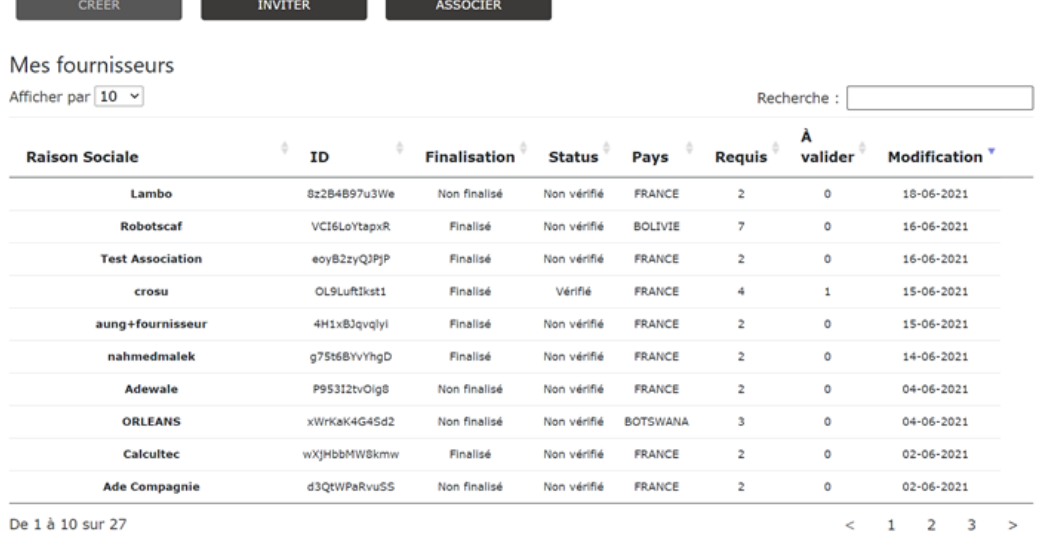

La page dédiée au fournisseur recherché apparaîtra, ainsi que l'ensemble des informations détenues concernant ce fournisseur.

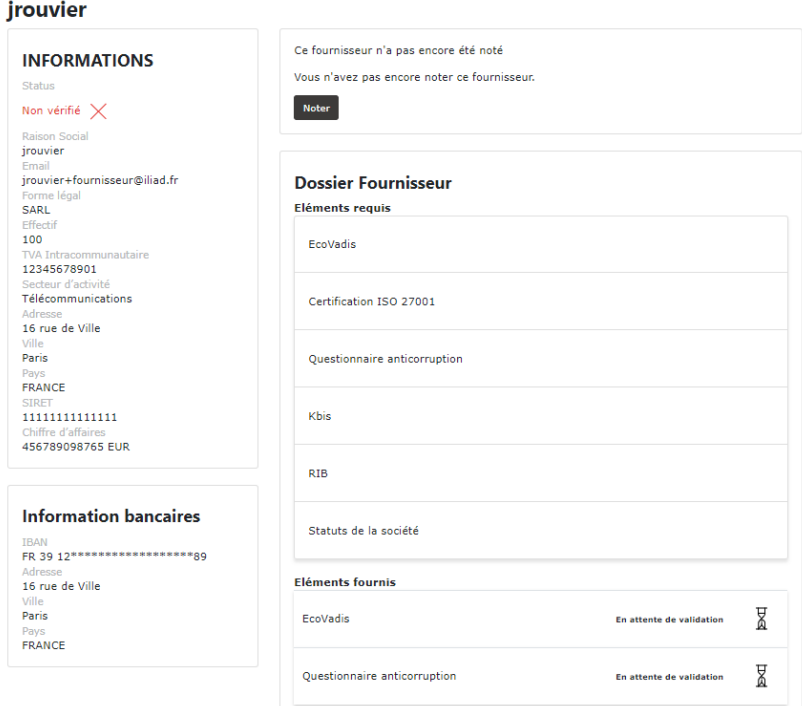

### <span id="page-14-0"></span>Validation des éléments

Les éléments fournis par le fournisseur apparaissent dans la liste des **Eléments fournis.** L'acheteur peut consulter ces éléments en cliquant sur le bouton **Consulter**.

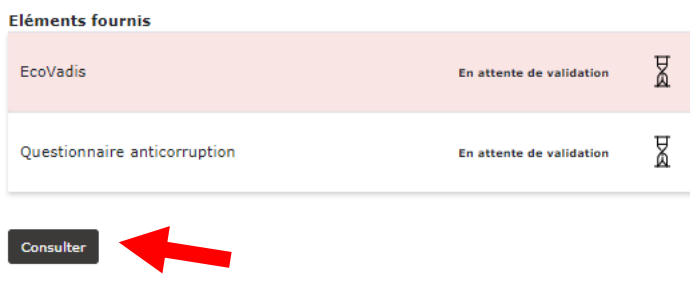

L'acheteur peut consulter les éléments transmis par le fournisseur en cliquant sur l'élément concerné. A la suite de cette consultation, l'acheteur pourra valider, ou non, l'élément fourni par le fournisseur.

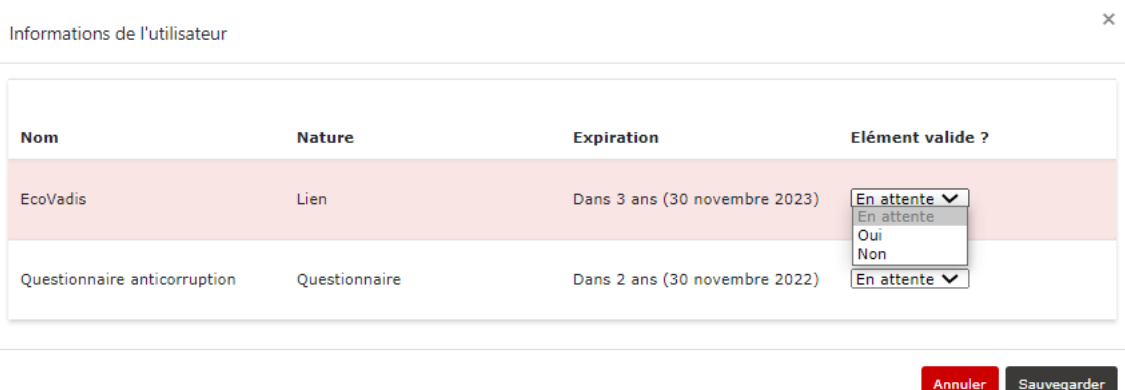

Lorsqu'un élément demandé a été validé, son statut est modifié et indique **Validé**.

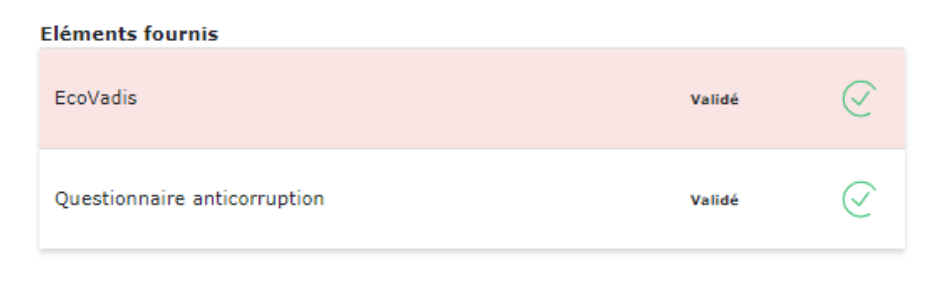

Consulter

### <span id="page-14-1"></span>Ajout d'un élément requis :

En fonction du profil de chaque fournisseur, l'acheteur peut ajouter des éléments dans la liste des éléments demandés au fournisseur.

En cochant les cases de **profils RGPD ou RSE ou Travaux**, l'acheteur ajoute automatiquement des nouveaux éléments dans la liste.

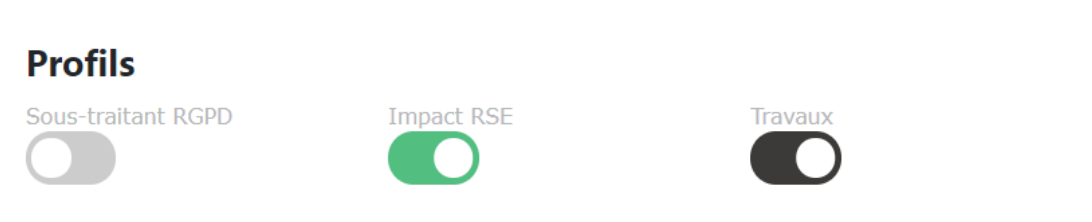

L'acheteur peut également ajouter manuellement des nouveaux éléments dans la liste des éléments requis, en cliquant sur **Ajouter**, dans l'encart **Ajouter un élément**.

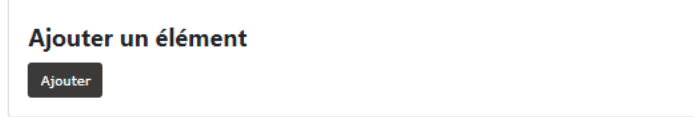

L'acheteur pourra choisir un élément à ajouter dans la liste qui apparaîtra. Pour valider son choix, il devra **Sauvegarder**.

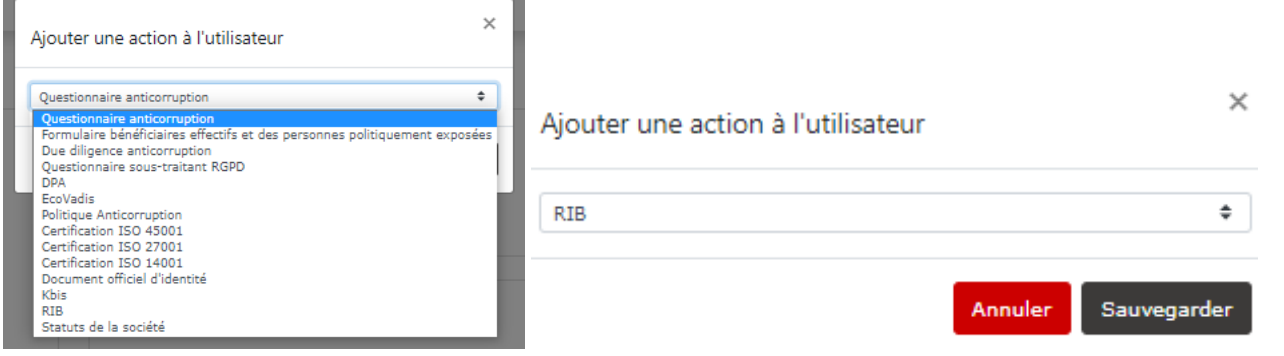

#### <span id="page-15-0"></span>**Requis en interne**

Pour que le dossier d'un fournisseur soit complet, il est possible de nécessiter la communication de documents également en interne.

Ces éléments apparaissent dans l'encart **Dossier interne**.

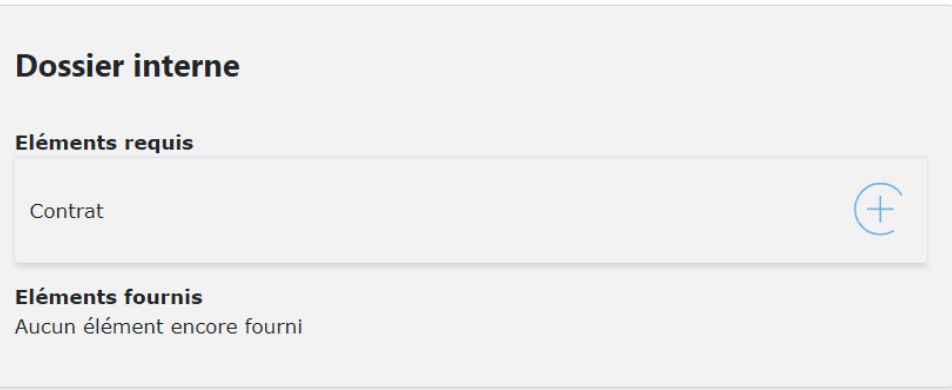

L'acheteur pourra ajouter les éléments requis en cliquant sur chaque élément de la liste.

#### Téléverser un fichier

Sélectionnez le fichier :

Choisir un fichier Aucun fichier choisi

Envoyer

Une fois ajouté, le document sera inscrit dans la liste des éléments fournis :

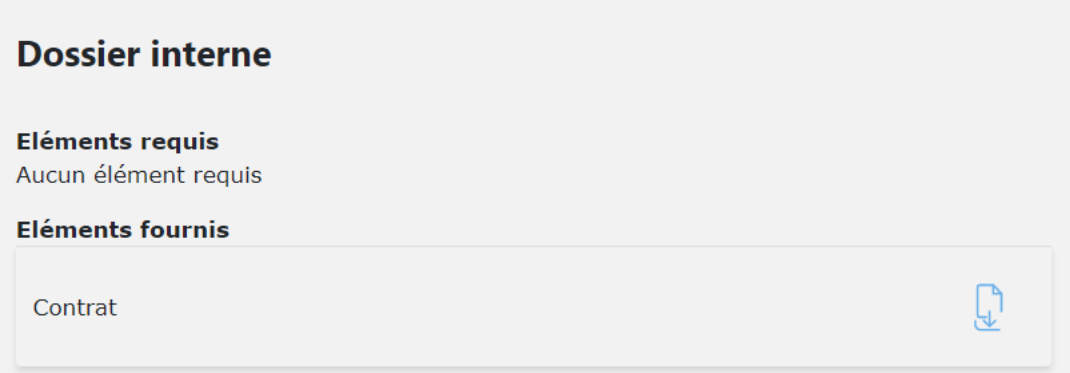

### <span id="page-16-0"></span>**Card Fiche fournisseur**

Sur les Fiches fournisseurs, plusieurs **Cards** sont présentes. Ces **Cards** permettent d'avoir des informations sur le fournisseur et peuvent être modifiées par ce dernier ou par un utilisateur interne.

La **Card Informations bancaires** présente l'IBAN du fournisseur. Les données sont partiellement masquées pour des raisons de sécurité.

Il est possible de supprimer un IBAN, le modifier ou en rajouter.

La **Card Sociétés clientes** permet d'indiquer les entités du groupe iliad qui travaillent avec le fournisseur.

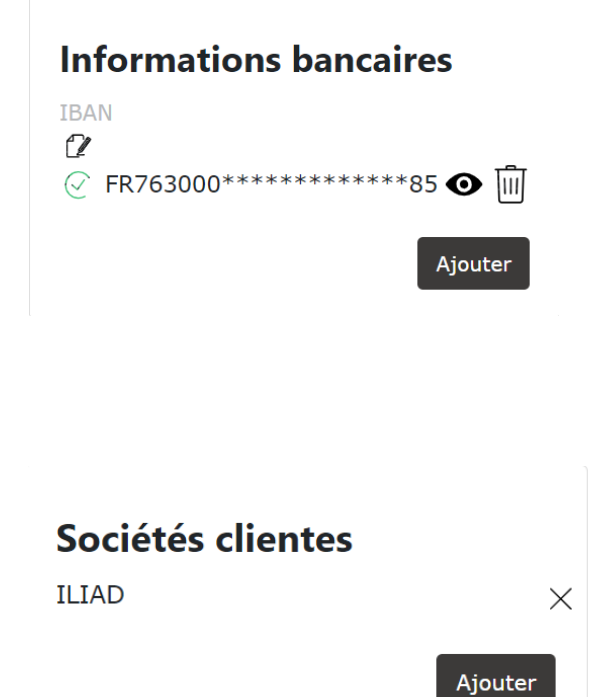

La **Card Contact fournisseur** permet de rajouter directement à la fiche fournisseur un interlocuteur privilégié en cas de besoin de contact rapide.

Il est possible d'indiquer la fonction, le numéro de téléphone et l'e-mail du contact. Le fournisseur peut directement remplir cette Card via son propre espace

#### **Contacts fournisseur**

Adéwalé AGUEH, Commercial  $\alpha \times$ 

Tel 1: 0612457865

E-mail: aagueh@iliad.fr

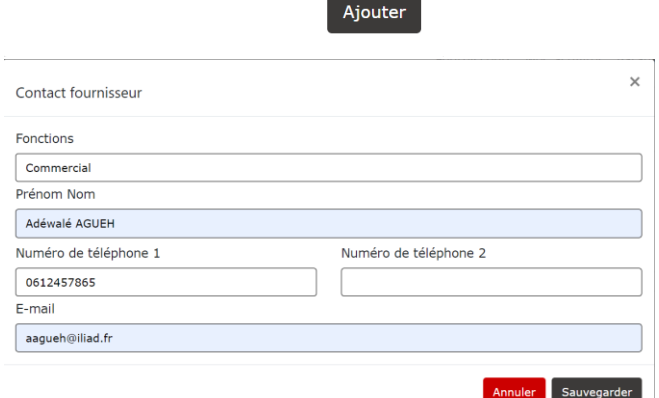

La **Card Gestion des accès** permet de sélectionner quel utilisateur de la plateforme ou groupe d'utilisateurs peuvent avoir accès à la fiche d'un fournisseur.

Cela permet aux utilisateurs de ne pas voir leur Espace Fournisseurs chargé par tous les fournisseurs référencés sur la plateforme mais aussi de respecter une certaine confidentialité. Un compte administrateur peut décider d'ajouter autant de d'utilisateurs ou groupe d'utilisateurs que nécessaire via cette card.

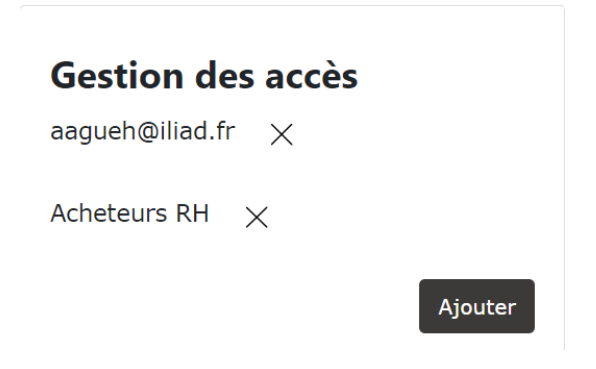

La **Card Contacts internes** permet de renseigner l'adresse e-mail d'un collaborateur qui permettra au fournisseur d'avoir un contact privilégié en cas de besoin.

### **Contacts internes**

aaqueh@iliad.fr

### <span id="page-18-0"></span>**Notation du fournisseur**

L'acheteur peut noter le fournisseur en cliquant sur le bouton **Noter**.

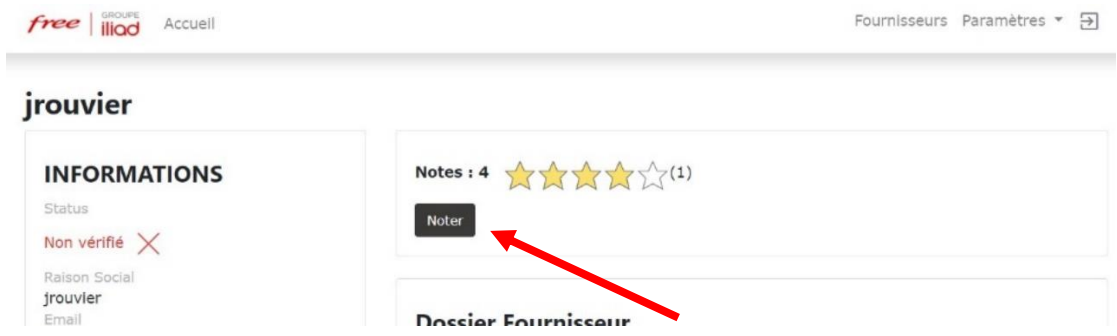

La note finale représente une moyenne de plusieurs notes, dont la note accordée aux prix proposés par le fournisseur, à la qualité de ses prestations, à son expertise …

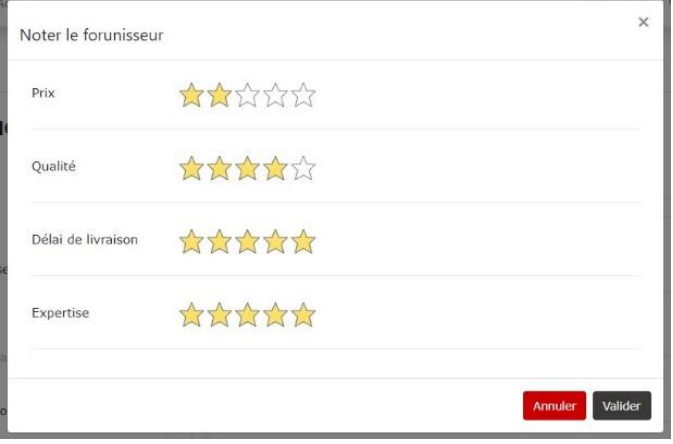

#### <span id="page-18-1"></span>**Notifications:**

L'acheteur peut voir, sur la page de chaque fournisseur, les notifications relatives à ce dernier. L'acheteur pourra ainsi être informé des dernières actions effectuées par le fournisseur sur son espace.

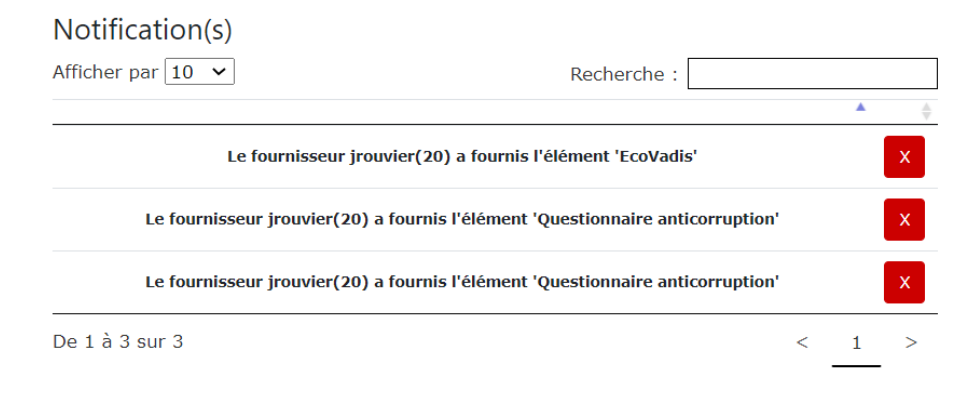

### <span id="page-19-0"></span>**COMPTE GESTIONNAIRE DE BASE**

#### <span id="page-19-1"></span>**Accueil**

 $free$   $\parallel$   $\parallel$   $\parallel$ 

Connexion Inscription

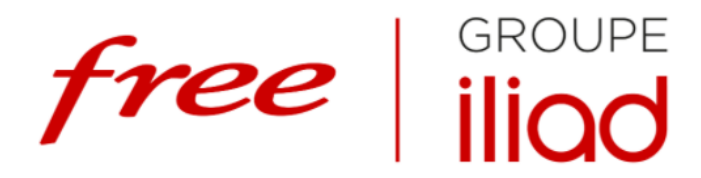

#### **ESPACE FOURNISSEURS**

Le Groupe Iliad souhaite établir une relation de confiance, durable et équilibrée avec ses fournisseurs. Ils sont sélectionnés selon leur performance, leur savoir-faire, leur compétitivité et leurs valeurs en termes d'éthique et de responsabilité sociale et environnementale. Cet espace est imaginé et conçu pour faciliter les relations du Groupe avec ses fournisseurs et améliorer leur collaboration, dans un esprit de croissance partagée.

### **CONNEXION**

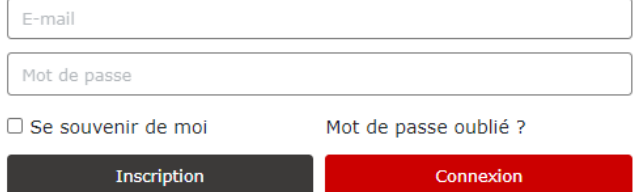

### <span id="page-19-2"></span>Connexion

Lorsqu'un compte gestionnaire a été ouvert, il est possible de se connecter à son compte sur la page d'accueil, à l'adresse [: https://fournisseurs.vlq16.iliad.fr/](https://fournisseurs.vlq16.iliad.fr/)

Pour se connecter, il est nécessaire d'insérer ses identifiants IRM :

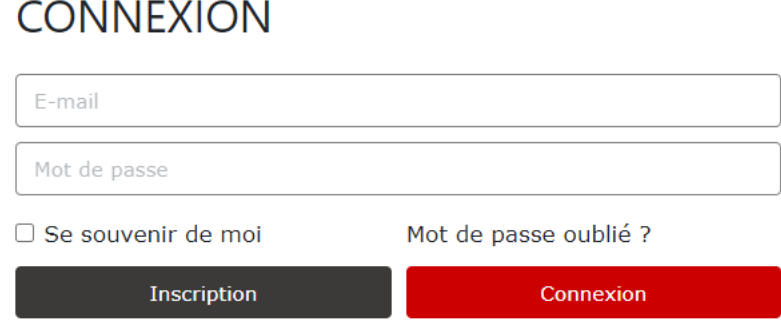

### <span id="page-20-0"></span>**Menu Fournisseurs**

Afin d'aller sur le profil d'un fournisseur, il est possible de le sélectionner dans la liste de fournisseurs présente sur la page d'accueil du compte acheteur.

Le menu fournisseur est composé d'un tableau indiquant la raison sociale, l'identifiant, la finalisation, le statut, le pays, le nombre de documents requis, le nombre de documents à valider ainsi que la date de dernière modification de chaque fournisseur.

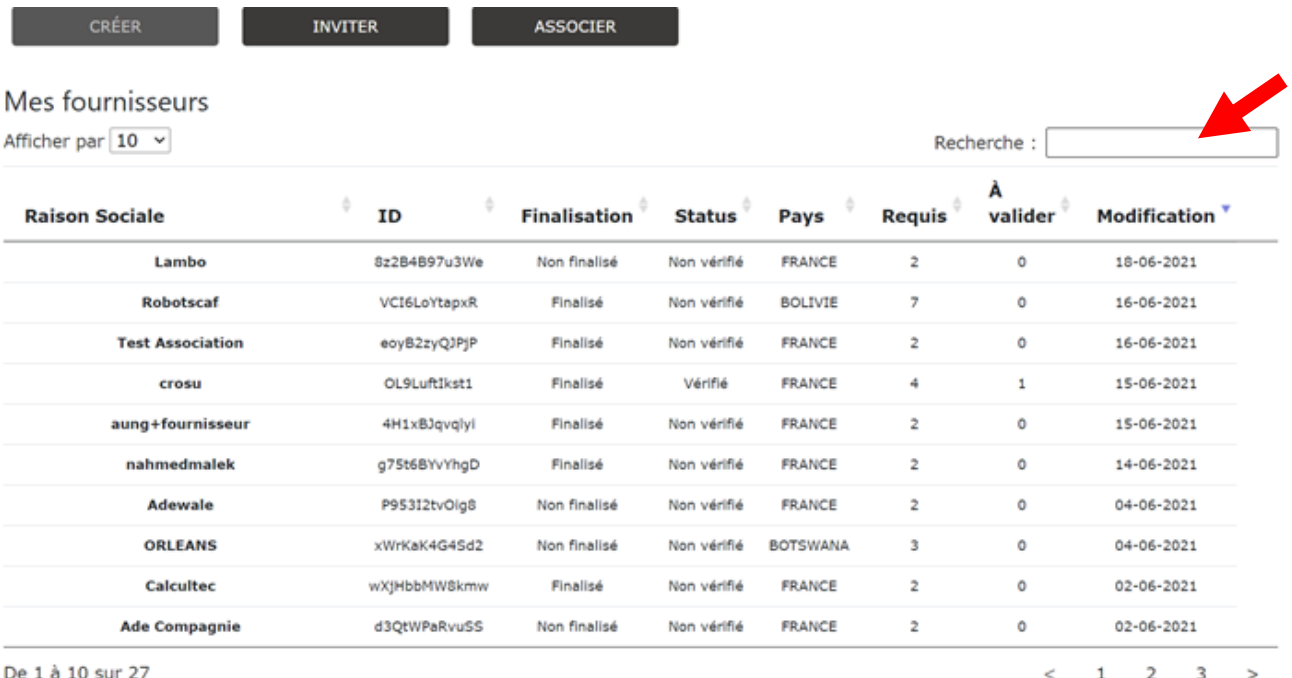

### <span id="page-20-1"></span>**Création fournisseur**

Sur le menu fournisseur, plusieurs options sont disponibles pour la création d'une fiche fournisseur :

- Créer
- **Inviter**
- Associer

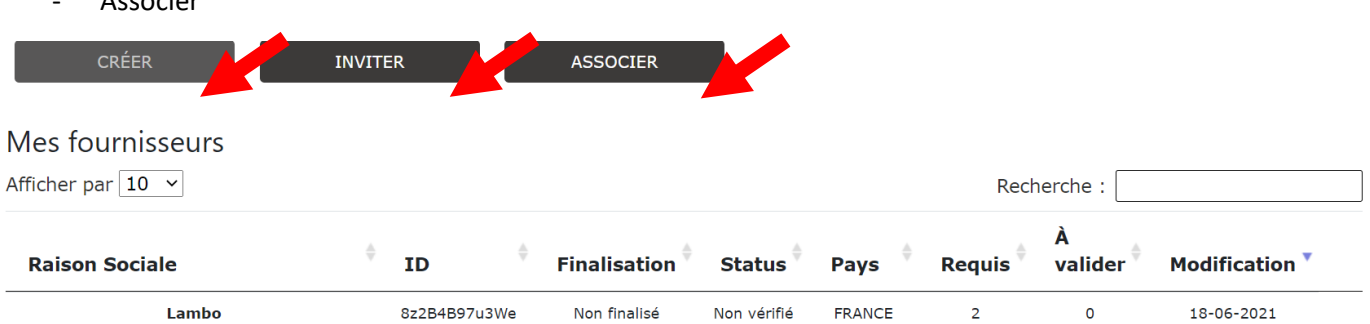

#### **CREER UN FOURNISSEUR**

Vous pourrez créer un nouveau compte fournisseur, en cliquant sur **Créer**.

Un formulaire d'identification du fournisseur sera alors à compléter.

Afin de valider cette saisie, il faut cliquer sur le bouton **Sauvegarder**

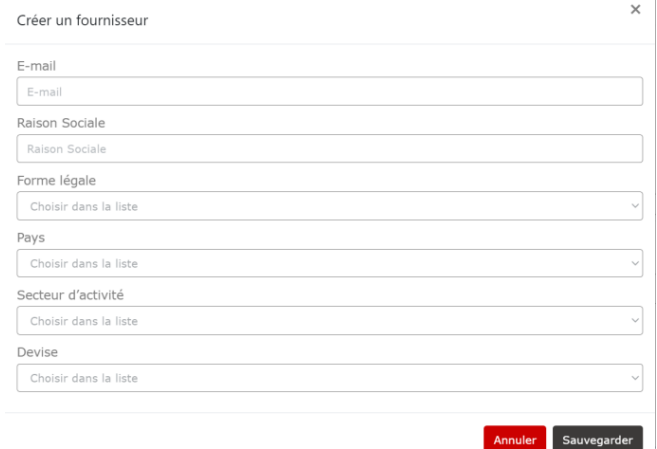

#### **INVITER UN FOURNISSEUR**

L'acheteur à la possibilité de renseigner le mail d'un fournisseur afin qu'un mail de demande d'inscription lui soit envoyé.

**ASSOCIER UN FOURNISSEUR** 

L'acheteur peut associer directement un fournisseur à une facture en renseignant l'adresse mail, la raison sociale du fournisseur et en téléchargeant une facture.

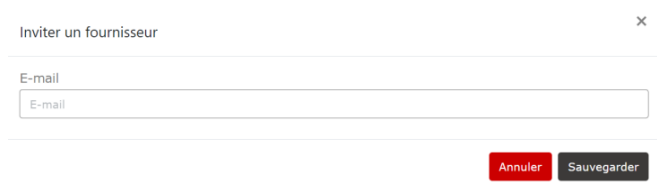

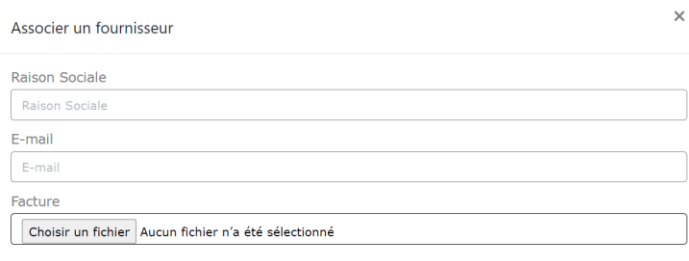

Annuler Sauvegarder

### <span id="page-22-0"></span>Fournisseur existant à qualifier

Lorsque le fournisseur a été créé par un compte interne, il doit être également complété par le fournisseur concerné.

Sur la page consacrée au fournisseur, une notification apparaît pour rappeler que le compte du fournisseur n'a pas été finalisé.

Afin que le fournisseur remplisse son formulaire, un lien URL, disponible dans l'encart **Fournisseur non finalisé**, peut lui être envoyé par un compte interne.

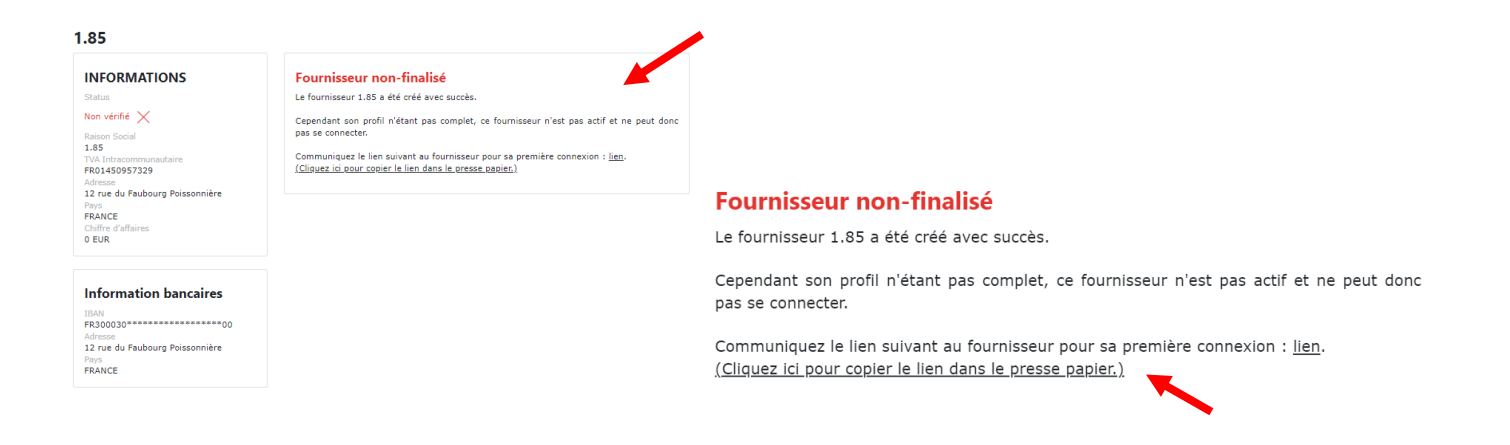

### <span id="page-22-1"></span>**Consultation du dossier fournisseur**

Pour consulter le dossier d'un fournisseur, il est nécessaire de cliquer sur son compte dans la liste de fournisseurs.

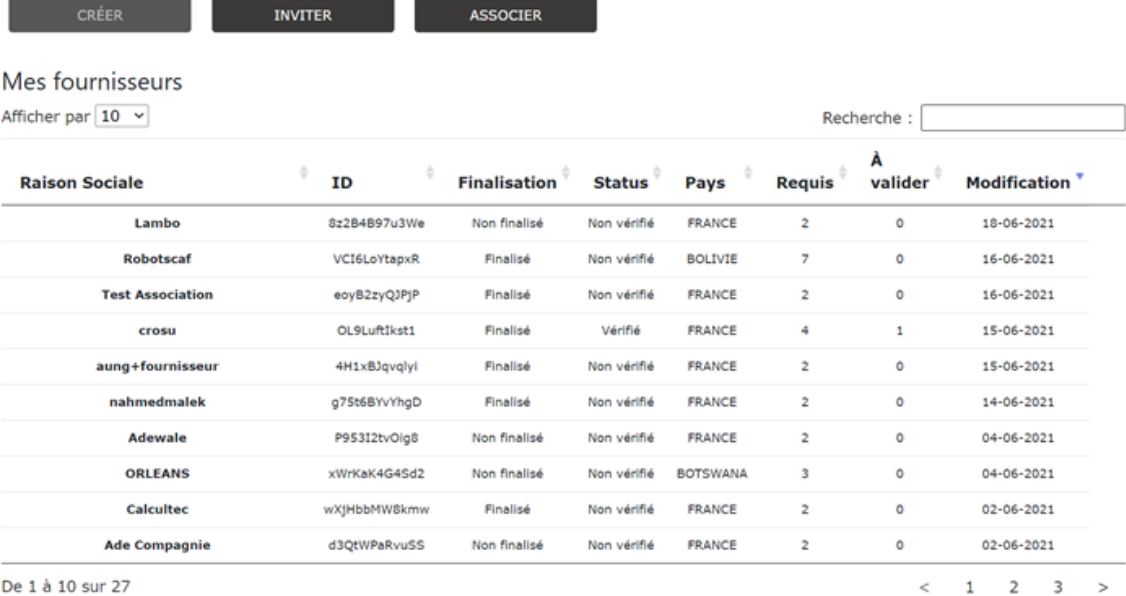

La page dédiée au fournisseur recherché apparaîtra, ainsi que l'ensemble des informations détenues concernant ce fournisseur.

jrouvier

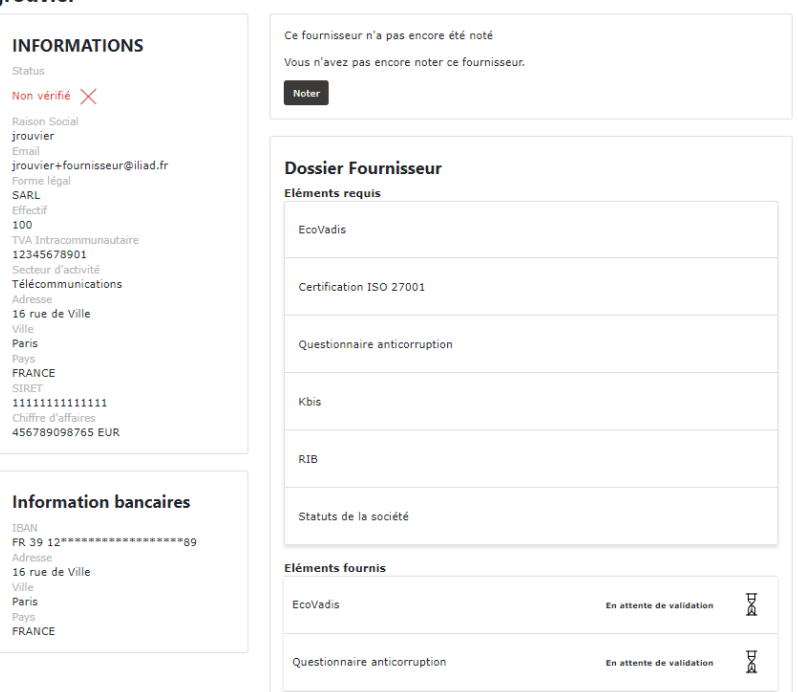

### <span id="page-23-0"></span>Validation des éléments

Les éléments fournis par le fournisseur apparaissent dans la liste des **Eléments fournis.** Le gestionnaire peut consulter ces éléments en cliquant sur le bouton **Consulter**.

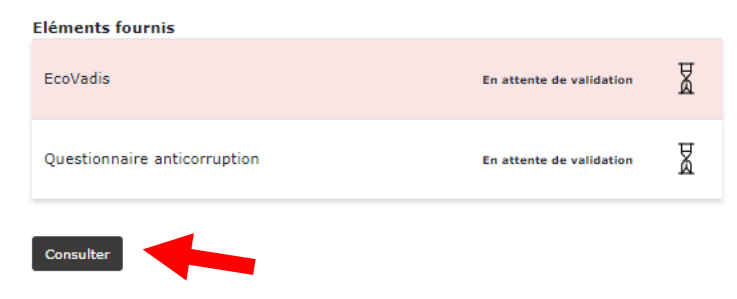

Le gestionnaire peut consulter les éléments transmis par le fournisseur en cliquant sur l'élément concerné. A la suite de cette consultation, le gestionnaire pourra valider, ou non, l'élément fourni par le fournisseur.

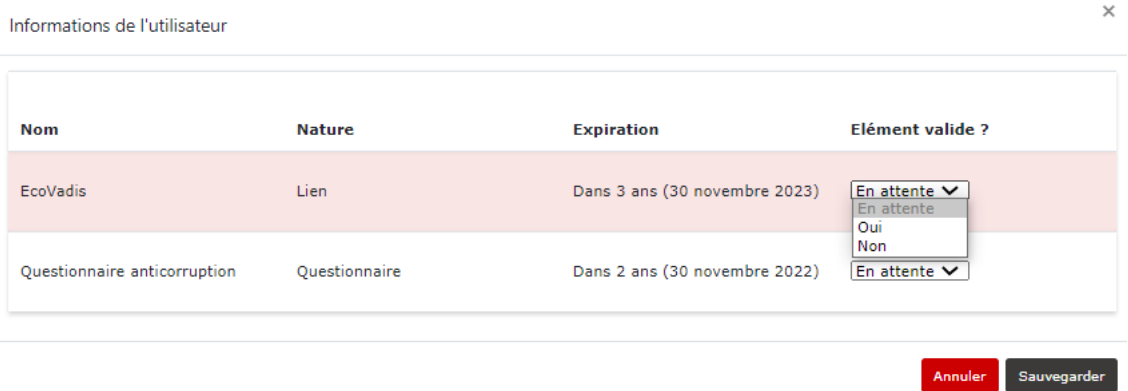

Lorsqu'un élément demandé a été validé, son statut est modifié et indique **Validé**.

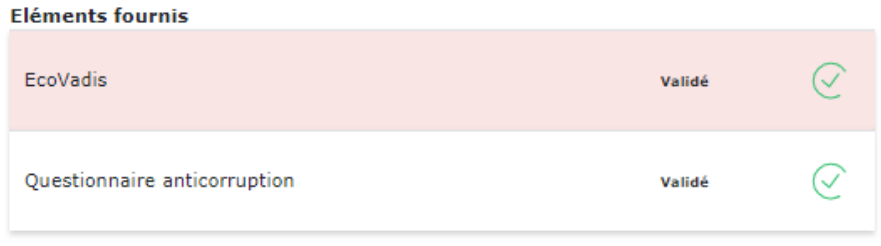

Consulter

### <span id="page-24-0"></span>Ajout d'un élément requis :

En fonction du profil de chaque fournisseur, le gestionnaire peut ajouter des éléments dans la liste des éléments demandés au fournisseur.

En cochant les cases de **profils RGPD ou RSE ou Travaux**, le gestionnaire ajoute automatiquement des nouveaux éléments dans la liste.

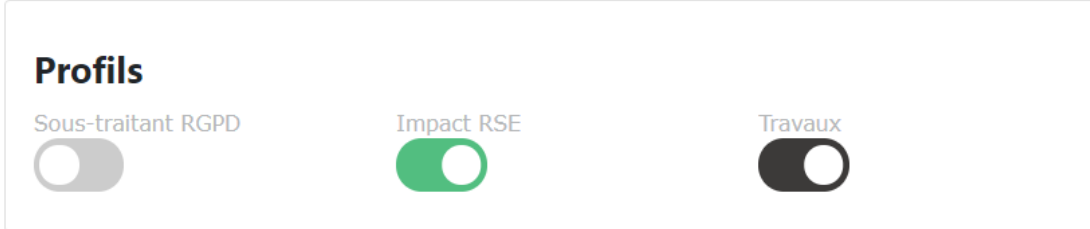

Le gestionnaire peut également ajouter manuellement des nouveaux éléments dans la liste des éléments requis, en cliquant sur **Ajouter**, dans l'encart **Ajouter un élément**.

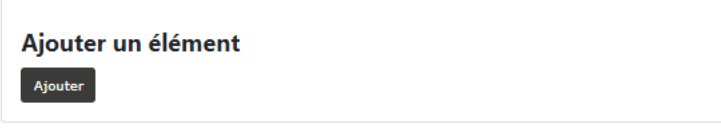

Le gestionnaire pourra choisir un élément à ajouter dans la liste qui apparaîtra. Pour valider son choix, il devra **Sauvegarder**.

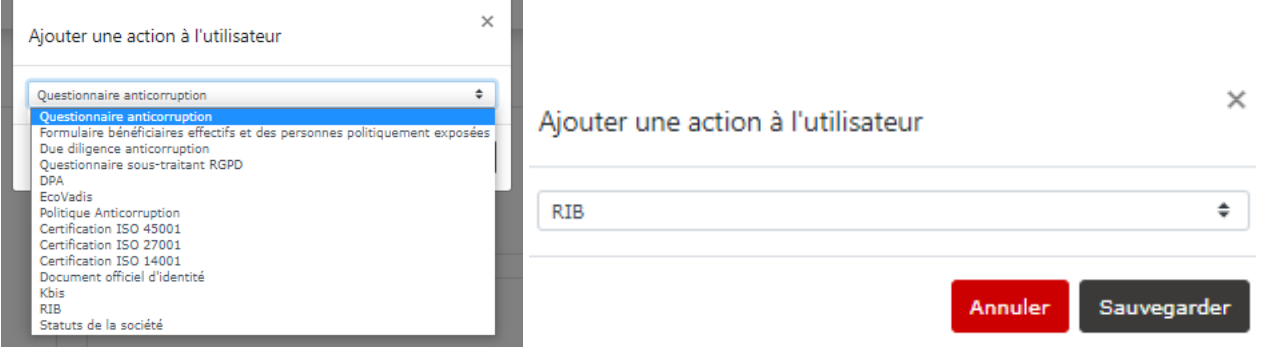

#### <span id="page-25-0"></span>Requis en interne

Pour que le dossier d'un fournisseur soit complet, il est possible de nécessiter la communication de documents également en interne.

Ces éléments apparaissent dans l'encart **Dossier interne**.

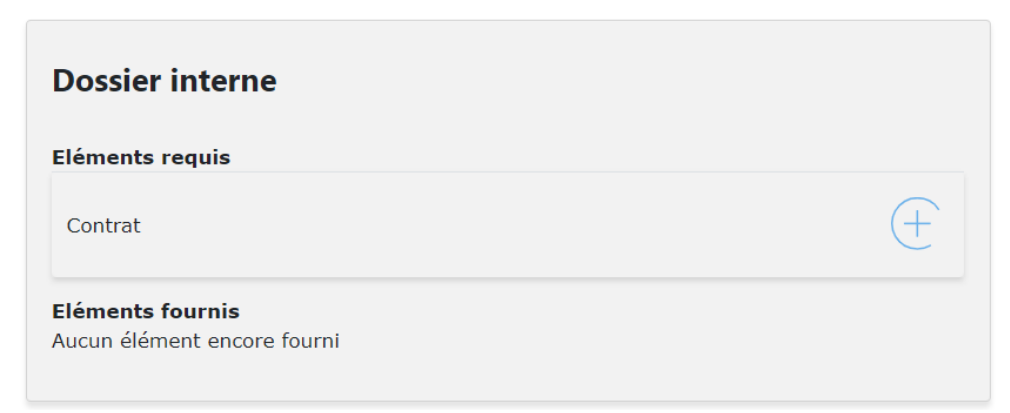

Le gestionnaire pourra ajouter les éléments requis en cliquant sur chaque élément de la liste.

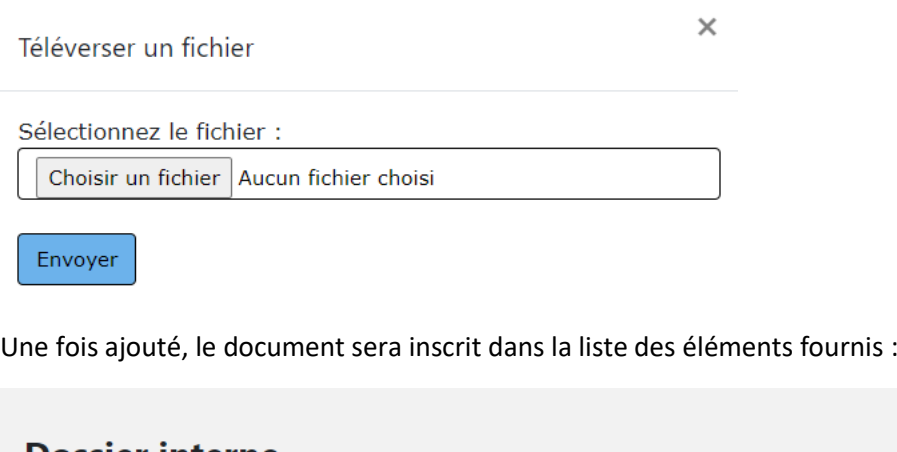

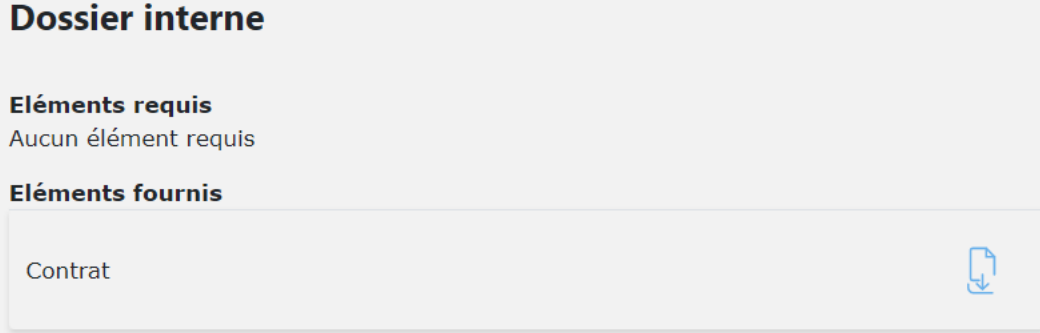

### <span id="page-26-0"></span>**Card Fiche fournisseur**

Sur les Fiches fournisseurs, plusieurs **Cards** sont présentes. Ces **Cards** permettent d'avoir des informations sur le fournisseur et peuvent être modifiées par ce dernier ou par un utilisateur interne.

La **Card Informations bancaires** présente l'IBAN du fournisseur. Les données sont partiellement masquées pour des raisons de sécurité.

Il est possible de supprimer un IBAN, le modifier ou en rajouter.

# **Informations bancaires IBAN**  $\mathcal{P}$ Ajouter

La **Card Sociétés clientes** permet d'indiquer les entités du groupe iliad qui travaillent avec le fournisseur.

# Sociétés clientes **ILIAD**  $\times$ Ajouter

La **Card Contact fournisseur** permet de rajouter directement à la fiche fournisseur un interlocuteur privilégié en cas de besoin de contact rapide.

Il est possible d'indiquer la fonction, le numéro de téléphone et l'e-mail du contact. Le fournisseur peut directement remplir cette Card via son propre espace

#### **Contacts fournisseur**

Adéwalé AGUEH, Commercial  $\gamma \times$ 

Tel 1: 0612457865

E-mail: aagueh@iliad.fr

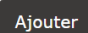

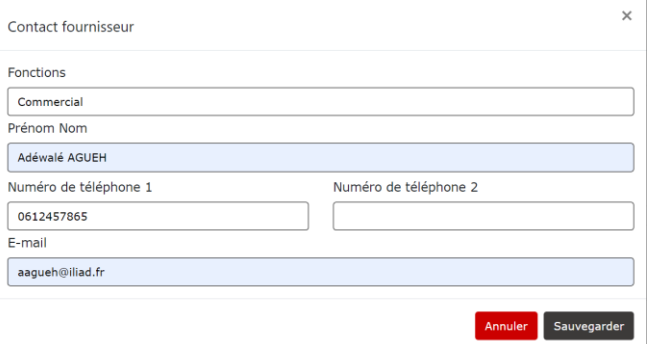

La **Card Gestion des accès** permet de sélectionner quel utilisateur de la plateforme ou groupe d'utilisateurs peuvent avoir accès à la fiche d'un fournisseur.

Cela permet aux utilisateurs de ne pas voir leur Espace Fournisseurs chargé par tous les fournisseurs référencés sur la plateforme mais aussi de respecter une certaine confidentialité. Un compte administrateur peut décider d'ajouter autant de d'utilisateurs ou groupe d'utilisateurs que nécessaire via cette card.

**Gestion des accès** 

aagueh@iliad.fr  $\times$ 

Acheteurs RH  $\times$ 

La **Card Contacts internes** permet de renseigner l'adresse e-mail d'un collaborateur qui permettra au fournisseur d'avoir un contact privilégié en cas de besoin.

### **Contacts internes**

aagueh@iliad.fr

Ajouter

Ajouter

### <span id="page-28-0"></span>Création d'un nouvel élément

Le gestionnaire peut créer un nouvel élément (qui apparaîtra par la suite dans la liste des actions à ajouter à un fournisseur). Dans la barre supérieure de la page internet, il faudra cliquer sur **Paramètres** puis sur **Eléments**.

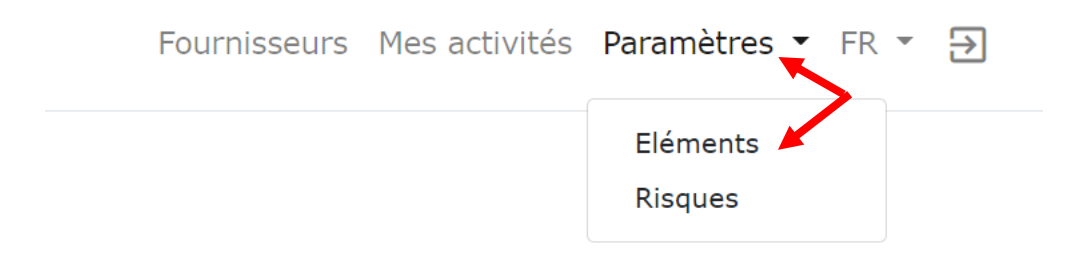

#### La page des Eléments apparaîtra :

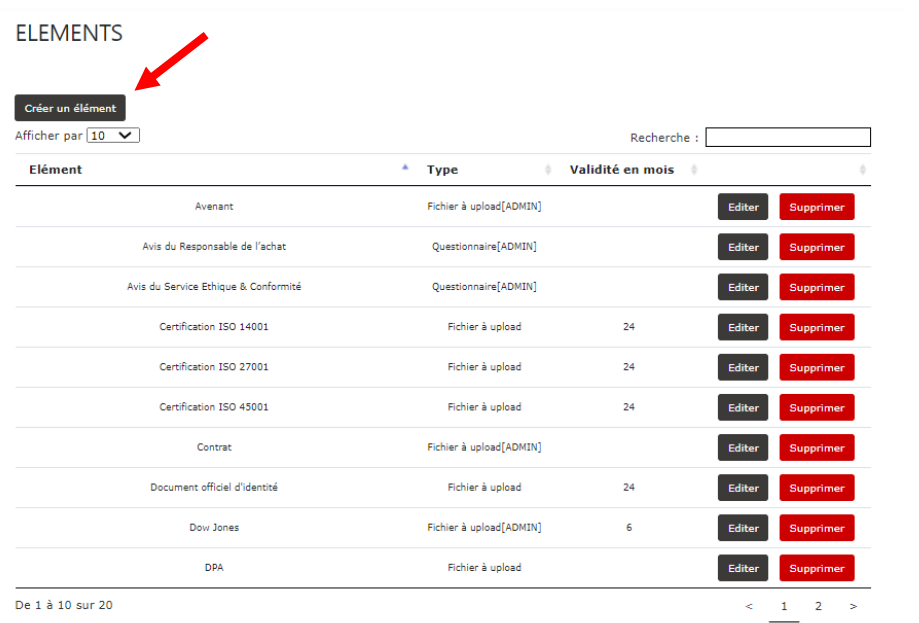

Afin de créer un nouvel élément, il faudra cliquer sur le bouton **Créer un élément**, puis créer l'action dans la fenêtre s'affichant sur la page et **Sauvegarder**.

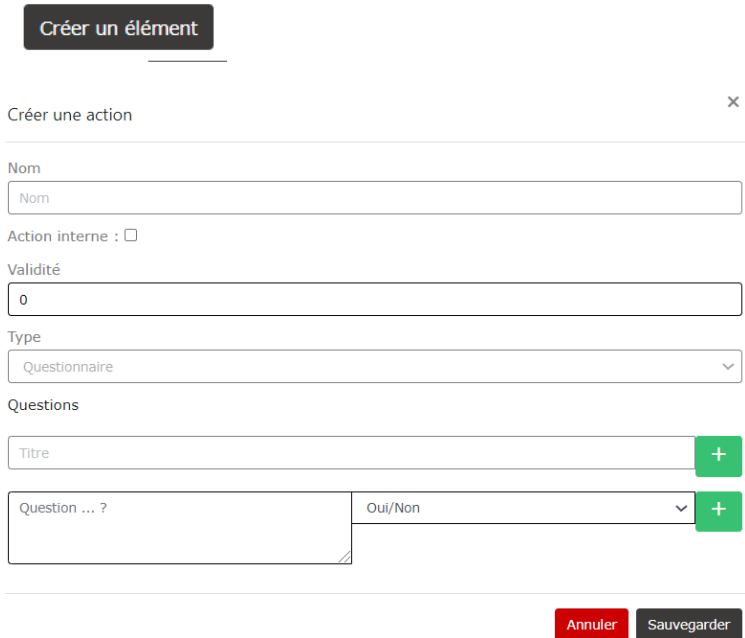

Le gestionnaire peut ajouter les éléments suivants : Questionnaire, Fichier, Lien, Fichier avec date de début de validité.

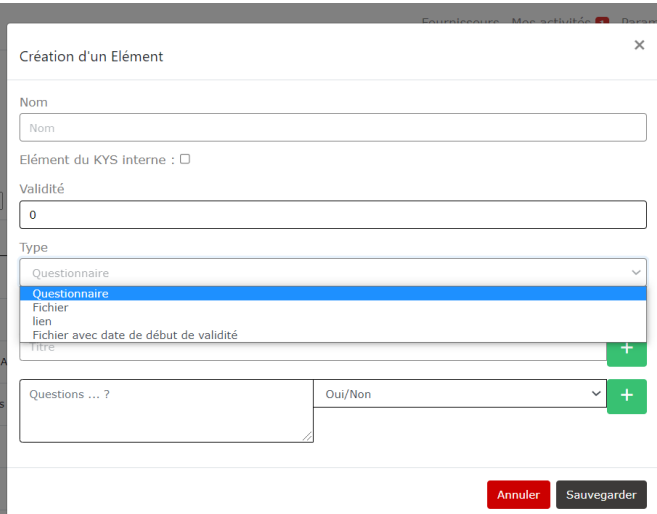

### <span id="page-29-0"></span>**Consultation des tableaux des risques**

Le gestionnaire peut consulter le tableau des risques en cliquant, dans la barre supérieure de la page internet, sur **Paramètres** puis sur **Risques**.

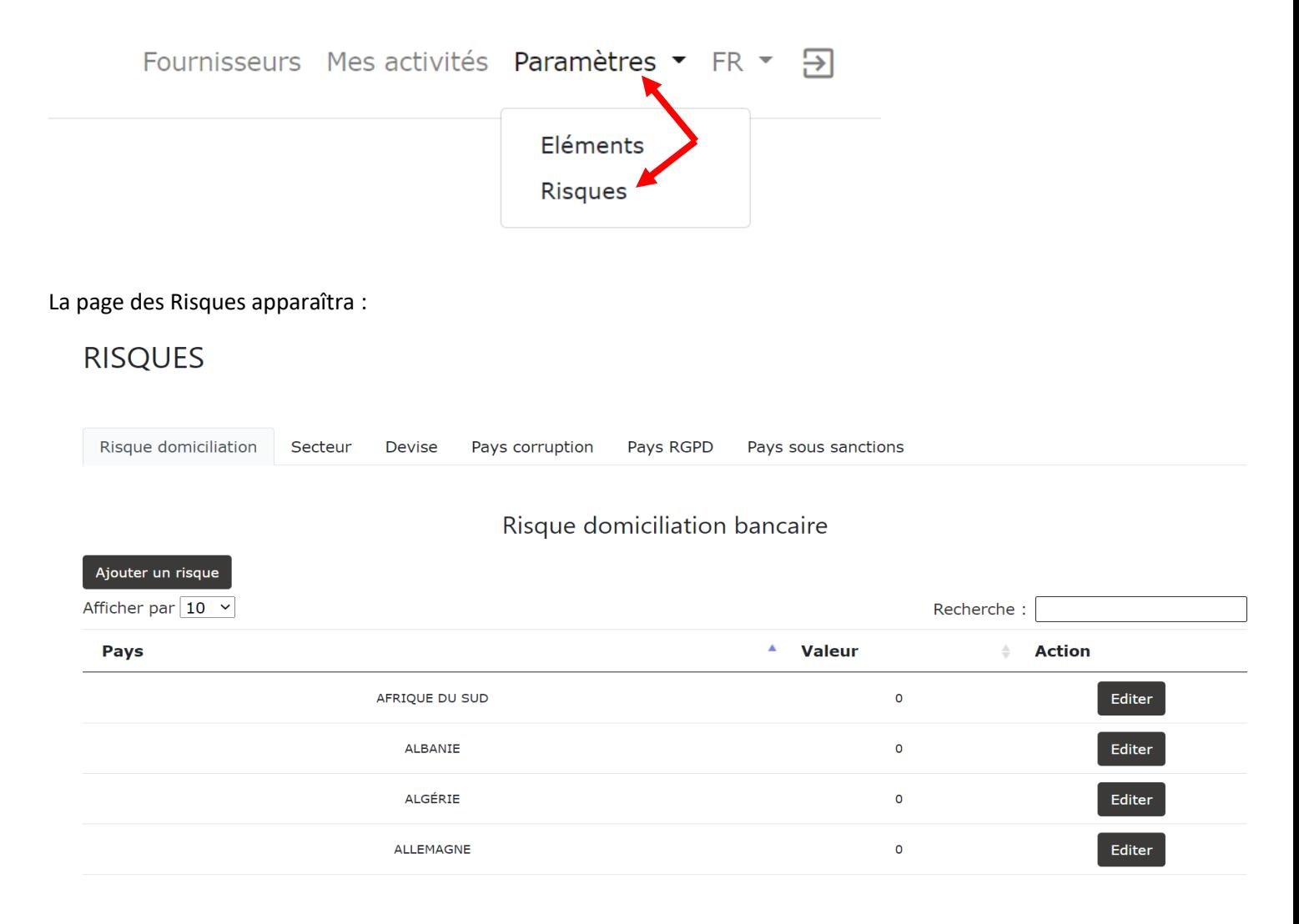

### <span id="page-30-0"></span>**Notation du fournisseur**

Le gestionnaire peut noter le fournisseur en cliquant sur le bouton **Noter**.

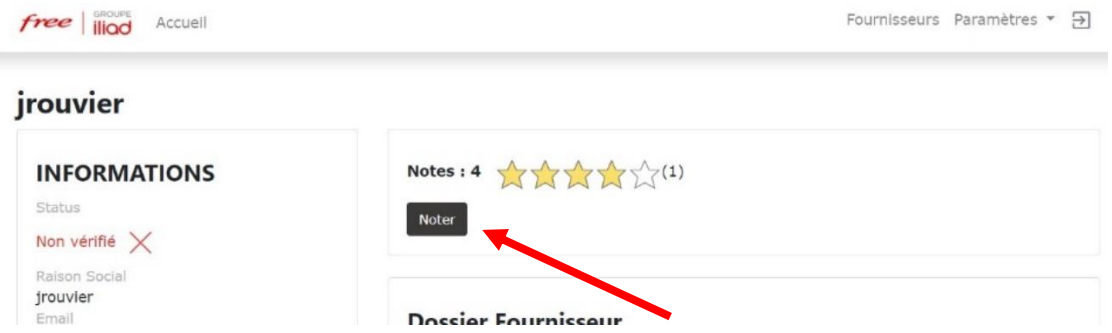

La note finale représente une moyenne de plusieurs notes, dont la note accordée aux prix proposés par le fournisseur, à la qualité de ses prestations, à son expertise …

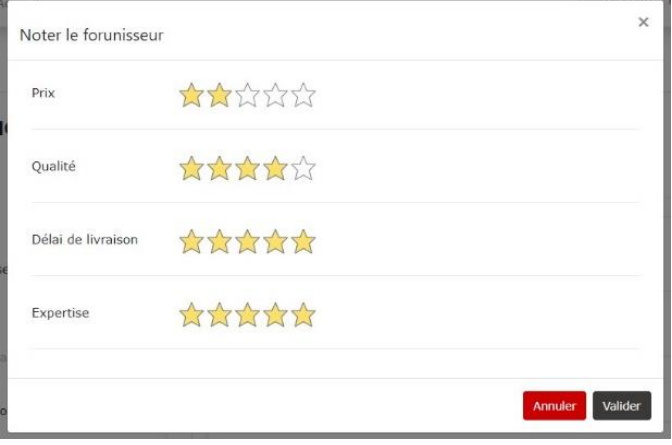

### <span id="page-30-1"></span>**Notifications:**

Le gestionnaire peut voir, sur la page de chaque fournisseur, les notifications relatives à ce dernier. Le gestionnaire pourra ainsi être informé des dernières actions effectuées par le fournisseur sur son espace.

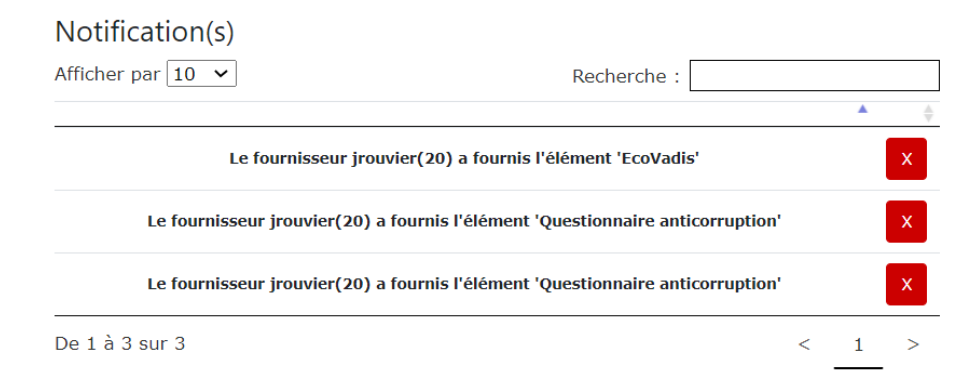

### <span id="page-31-0"></span>**COMPTE ADMINISTRATEUR**

#### <span id="page-31-1"></span>**Accueil**

 $free$   $\parallel$   $\parallel$   $\parallel$ 

Connexion Inscription

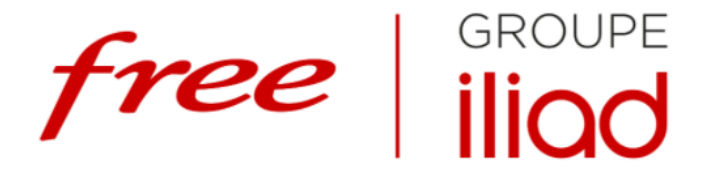

#### **ESPACE FOURNISSEURS**

Le Groupe Iliad souhaite établir une relation de confiance, durable et équilibrée avec ses fournisseurs. Ils sont sélectionnés selon leur performance, leur savoir-faire, leur compétitivité et leurs valeurs en termes d'éthique et de responsabilité sociale et environnementale. Cet espace est imaginé et conçu pour faciliter les relations du Groupe avec ses fournisseurs et améliorer leur collaboration, dans un esprit de croissance partagée.

#### **CONNEXION**

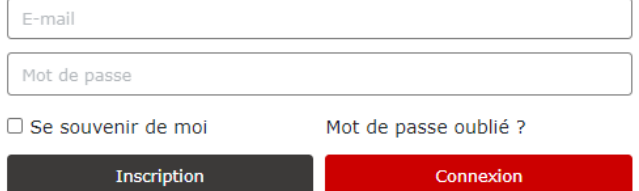

### <span id="page-31-2"></span>Connexion

Lorsqu'un compte administrateur a été ouvert, il est possible de se connecter à son compte sur la page d'accueil, à l'adresse [: https://fournisseurs.vlq16.iliad.fr/](https://fournisseurs.vlq16.iliad.fr/)

Pour se connecter, il est nécessaire d'insérer ses identifiants IRM :

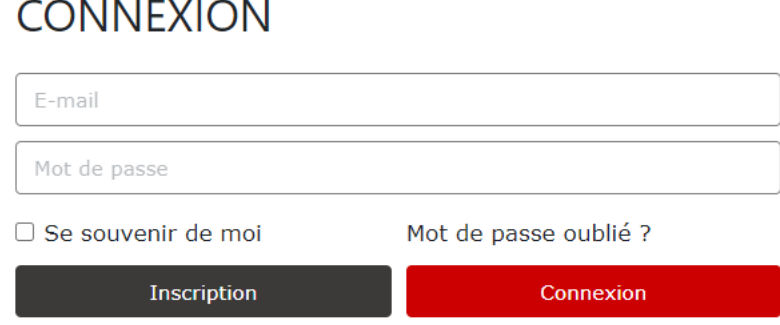

### <span id="page-32-0"></span>**Menu Fournisseurs**

Afin d'aller sur le profil d'un fournisseur, il est possible de le sélectionner dans la liste de fournisseurs présente sur la page d'accueil du compte acheteur.

Le menu fournisseur est composé d'un tableau indiquant la raison sociale, l'identifiant, la finalisation, le statut, le pays, le nombre de documents requis, le nombre de documents à valider ainsi que la date de dernière modification de chaque fournisseur.

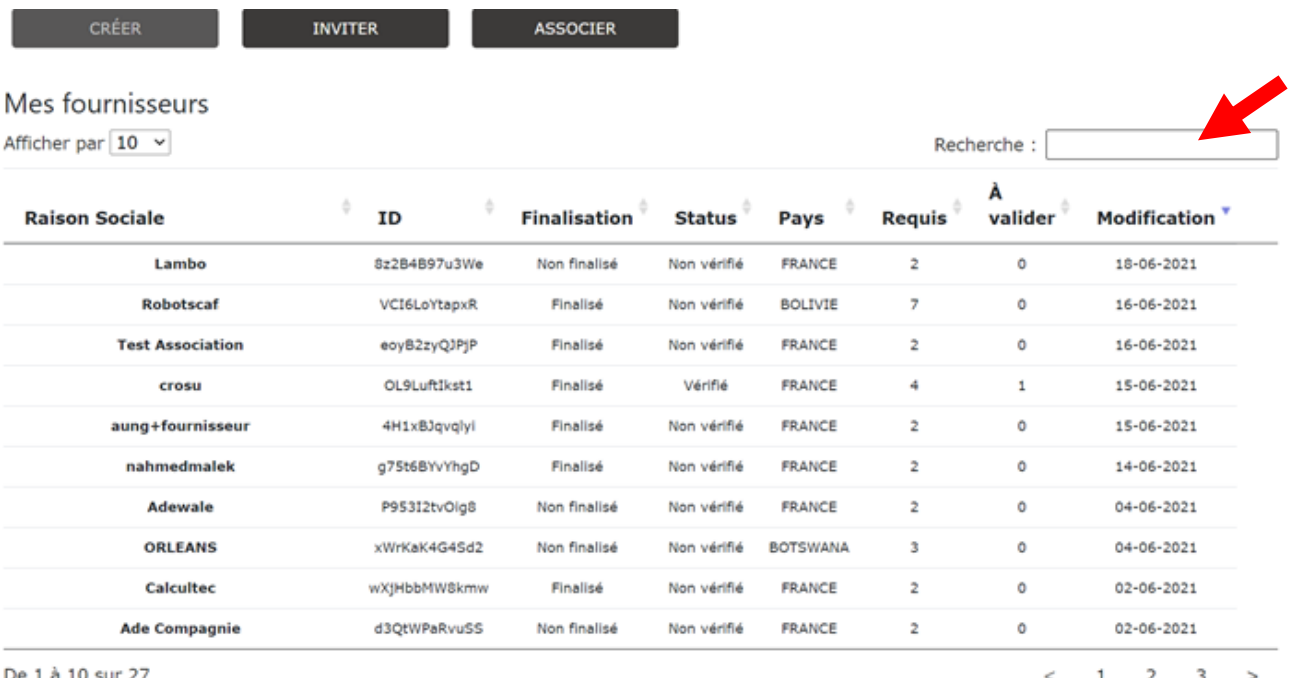

De 1 à 10 sur 27

### <span id="page-32-1"></span>**Création fournisseur**

Sur le menu fournisseur, plusieurs options sont disponibles pour la création d'une fiche fournisseur :

- Créer
- **Inviter**
- Associer

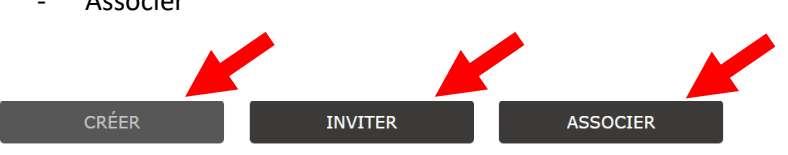

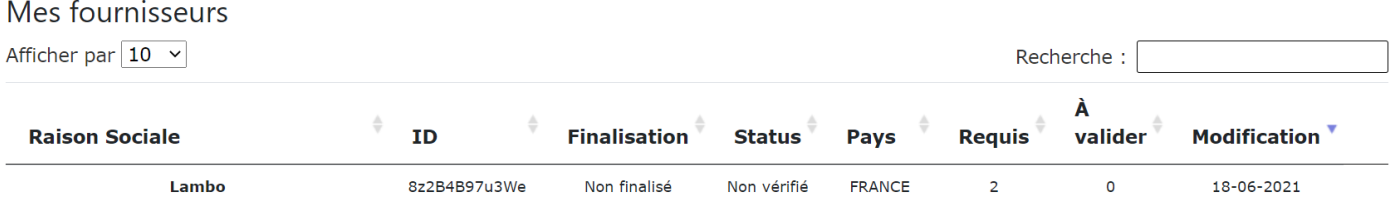

#### **CREER UN FOURNISSEUR**

Vous pourrez créer un nouveau compte fournisseur, en cliquant sur **Créer**.

Un formulaire d'identification du fournisseur sera alors à compléter.

Afin de valider cette saisie, il faut cliquer sur le bouton **Sauvegarder**

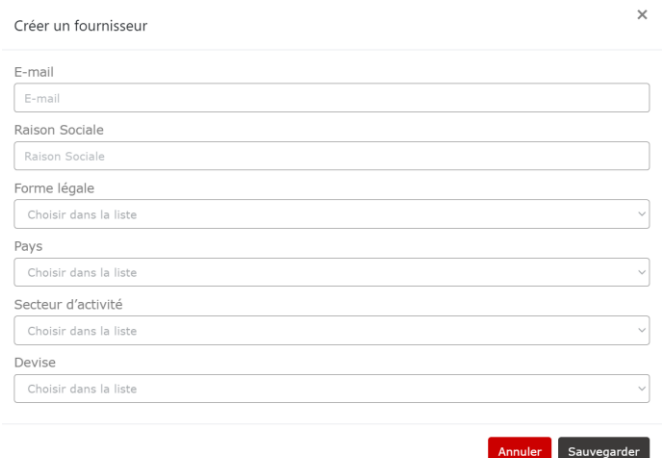

#### **INVITER UN FOURNISSEUR**

L'administrateur a la possibilité de renseigner le mail d'un fournisseur afin qu'un mail de demande d'inscription lui soit envoyé.

### Inviter un fournisseur E-mail E-mail Annuler Sauvegarder

#### **ASSOCIER UN FOURNISSEUR**

L'administrateur peut associer directement un fournisseur à une facture en renseignant l'adresse mail, la raison sociale du fournisseur et en téléchargeant une facture.

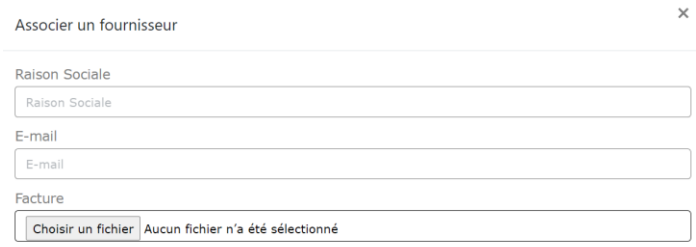

Annuler Sauvegarder

### <span id="page-34-0"></span>Fournisseur existant à qualifier

Lorsque le fournisseur a été créé par un compte administrateur, il doit être également complété par le fournisseur concerné.

Sur la page consacrée au fournisseur, une notification apparaît pour rappeler que le compte du fournisseur n'a pas été finalisé.

Afin que le fournisseur remplisse son formulaire, un lien URL, disponible dans l'encart **Fournisseur non finalisé**, peut lui être envoyé par l'administrateur.

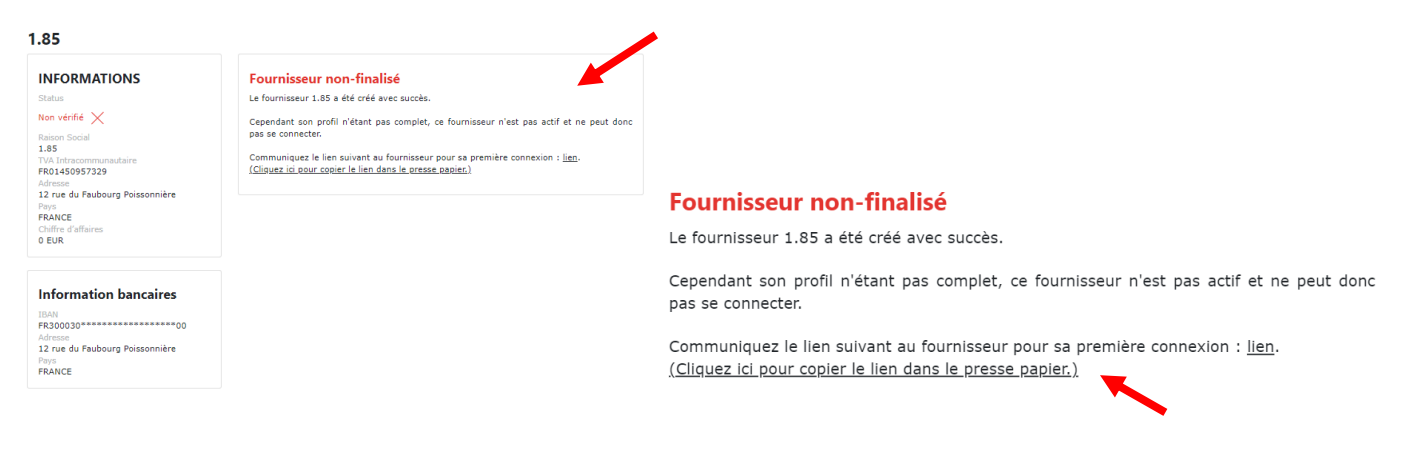

#### <span id="page-34-1"></span>**Consultation du dossier fournisseur**

Pour consulter le dossier d'un fournisseur, il est nécessaire de cliquer sur son compte dans la liste de fournisseurs.

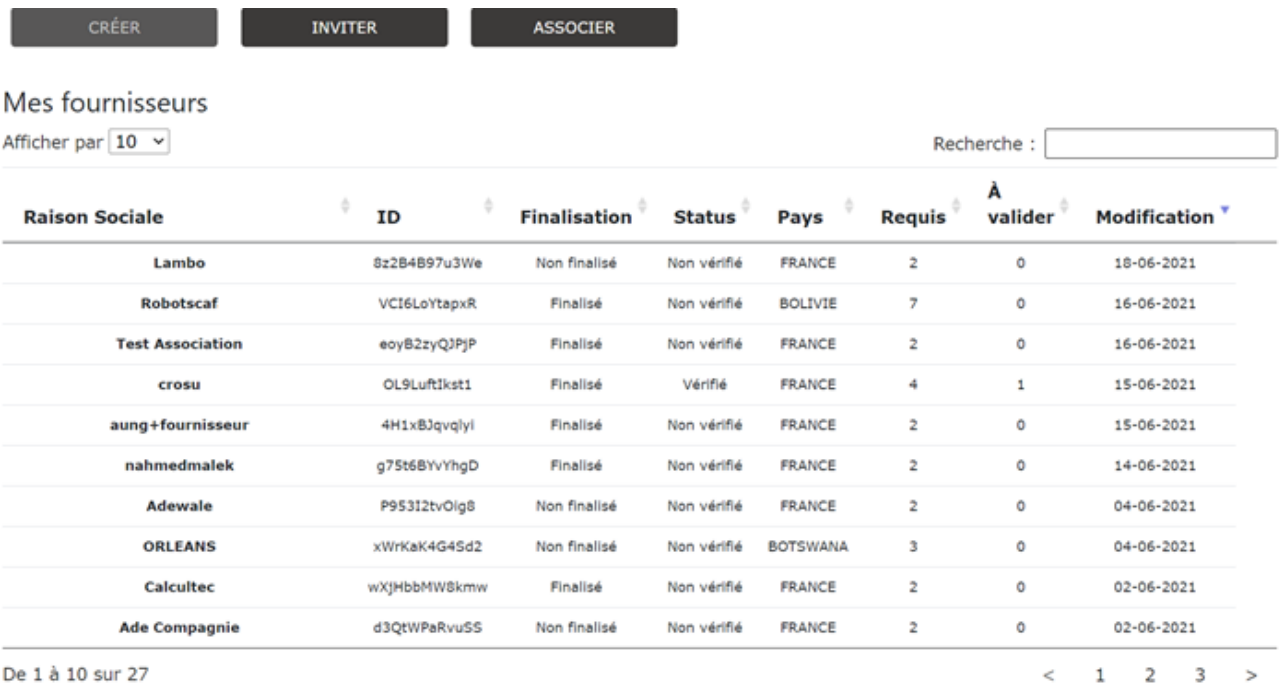

La page dédiée au fournisseur recherché apparaîtra, ainsi que l'ensemble des informations détenues concernant ce fournisseur.

#### jrouvier

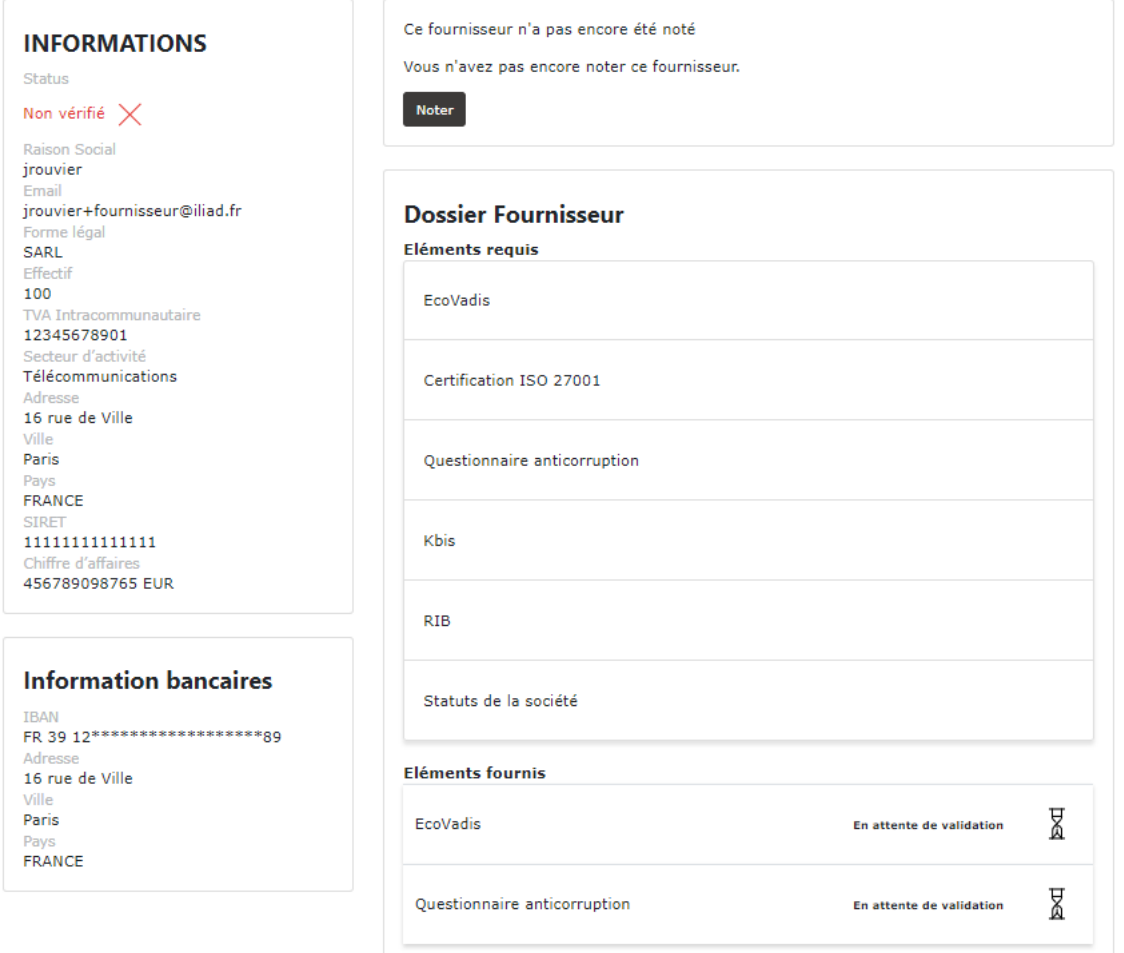

### <span id="page-35-0"></span>Validation des éléments

#### <span id="page-35-1"></span>Requis du fournisseur

Les éléments fournis par le fournisseur apparaissent dans la liste des **Eléments fournis.** L'administrateur peut consulter ces éléments en cliquant sur le bouton **Consulter**.

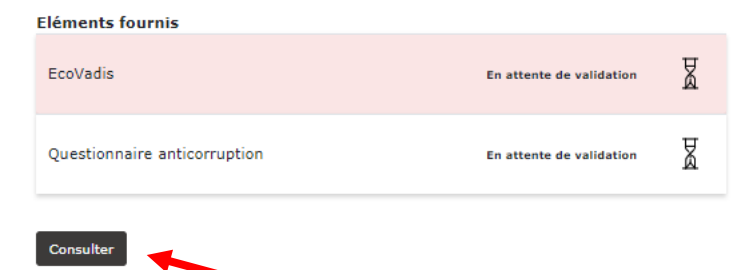

L'administrateur peut consulter les éléments transmis par le fournisseur en cliquant sur l'élément concerné. A la suite de cette consultation, l'administrateur pourra valider, ou non, l'élément fourni par le fournisseur.

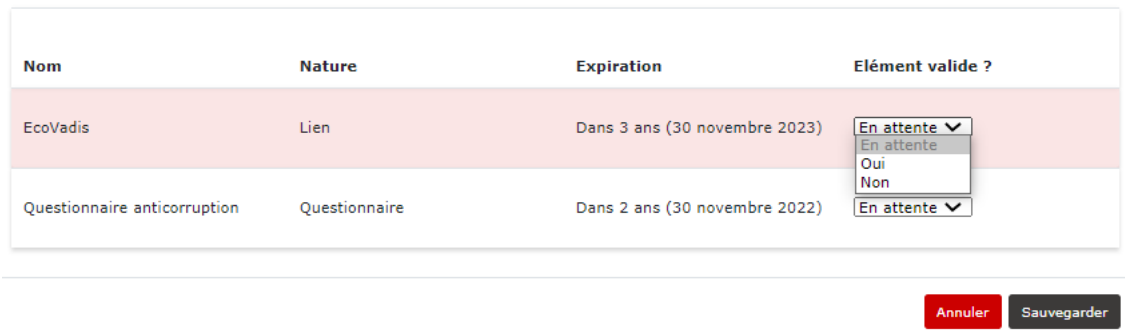

Lorsqu'un élément demandé a été validé, son statut est modifié et indique **Validé**.

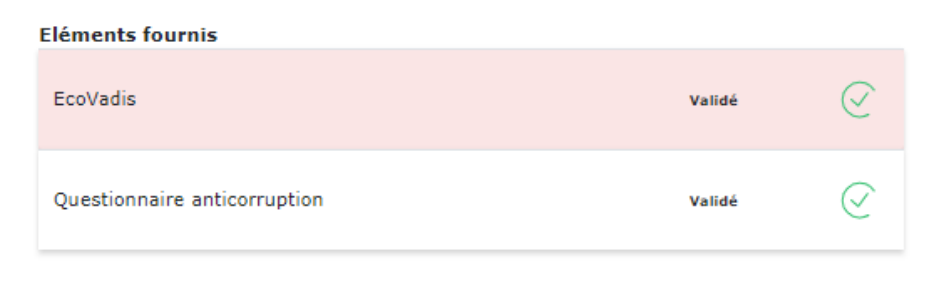

#### <span id="page-36-0"></span>Requis en interne

Consulter

Pour que le dossier d'un fournisseur soit complet, il est possible de nécessiter la communication de documents également en interne.

Ces éléments apparaissent dans l'encart **Dossier interne**.

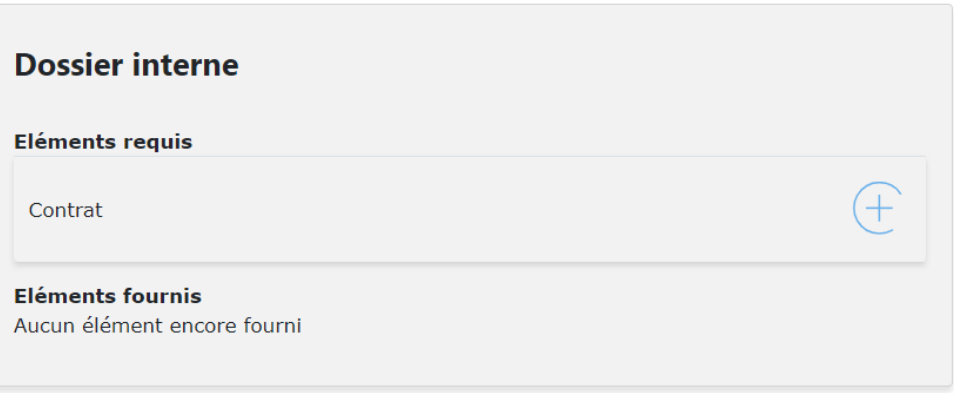

L'administrateur pourra ajouter les éléments requis en cliquant sur chaque élément de la liste.

Téléverser un fichier

 $\times$ 

Sélectionnez le fichier :

Choisir un fichier Aucun fichier choisi

Envoyer

Une fois ajouté, le document sera inscrit dans la liste des éléments fournis :

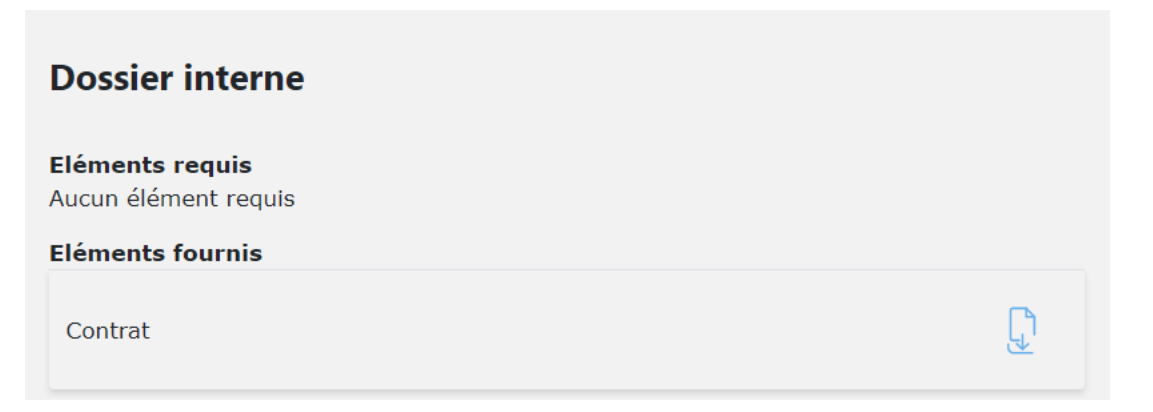

### <span id="page-37-0"></span>Ajout d'un élément requis :

En fonction du profil de chaque fournisseur, l'administrateur peut ajouter des éléments dans la liste des éléments demandés au fournisseur.

En cochant les cases de **profils RGPD, RSE ou Travaux**, l'administrateur ajoute automatiquement des nouveaux éléments dans la liste.

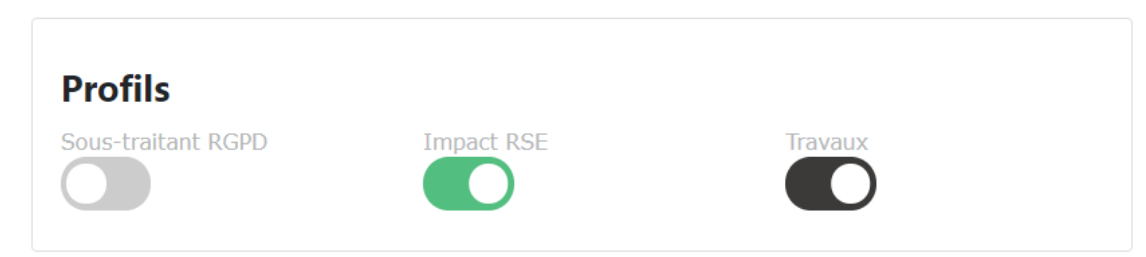

L'administrateur peut également ajouter manuellement des nouveaux éléments dans la liste des éléments requis, en cliquant sur **Ajouter**, dans l'encart **Ajouter un élément**.

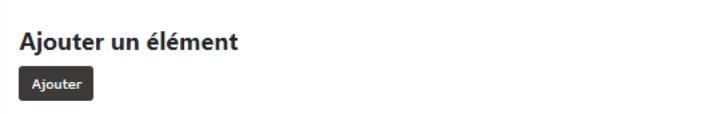

L'administrateur pourra choisir un élément à ajouter dans la liste qui apparaîtra. Pour valider son choix, il devra **Sauvegarder**.

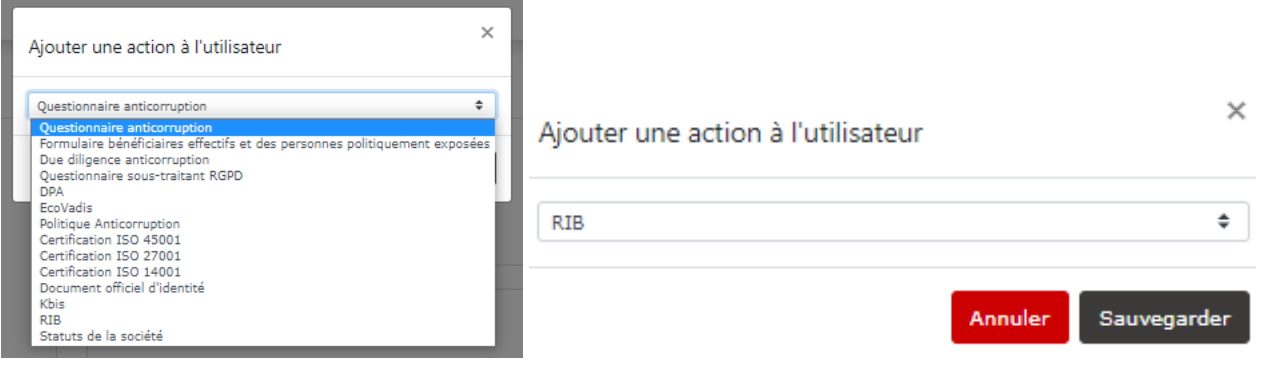

### <span id="page-38-0"></span>**Card Fiche fournisseur**

Sur les Fiches fournisseurs, plusieurs **Cards** sont présentes. Ces **Cards** permettent d'avoir des informations sur le fournisseur et peuvent être modifiées par ce dernier ou par un utilisateur interne.

La **Card Informations bancaires** présente l'IBAN du fournisseur. Les données sont partiellement masquées pour des raisons de sécurité.

Il est possible de supprimer un IBAN, le modifier ou en rajouter.

# **Informations bancaires IBAN**  $\mathcal{P}$ Ajouter

La **Card Sociétés clientes** permet d'indiquer les entités du groupe iliad qui travaillent avec le fournisseur.

# Sociétés clientes **ILIAD**  $\times$ Ajouter

La **Card Contact fournisseur** permet de rajouter directement à la fiche fournisseur un interlocuteur privilégié en cas de besoin de contact rapide.

Il est possible d'indiquer la fonction, le numéro de téléphone et l'e-mail du contact. Le fournisseur peut directement remplir cette Card via son propre espace

#### **Contacts fournisseur**

Adéwalé AGUEH, Commercial  $\gamma \times$ 

Tel 1:0612457865

E-mail: aagueh@iliad.fr

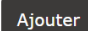

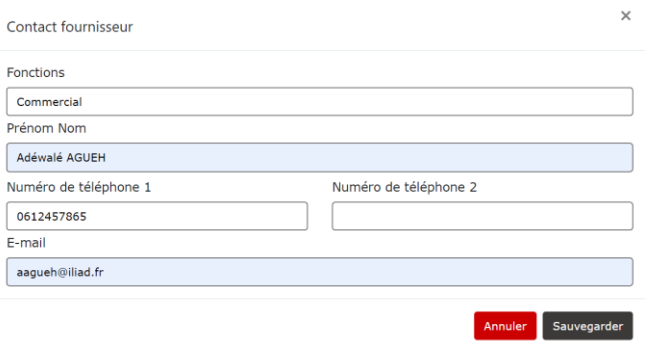

La **Card Gestion des accès** permet de sélectionner quel utilisateur de la plateforme ou groupe d'utilisateurs peuvent avoir accès à la fiche d'un fournisseur.

Cela permet aux utilisateurs de ne pas voir leur Espace Fournisseurs chargé par tous les fournisseurs référencés sur la plateforme mais aussi de respecter une certaine confidentialité. Un compte administrateur peut décider d'ajouter autant de d'utilisateurs ou groupe d'utilisateurs que nécessaire via cette card.

**Gestion des accès** aagueh@iliad.fr  $\times$ Acheteurs RH  $\times$ Ajouter

La **Card Contacts internes** permet de renseigner l'adresse e-mail d'un collaborateur qui permettra au fournisseur d'avoir un contact privilégié en cas de besoin.

### **Contacts internes**

aagueh@iliad.fr

Ajouter

### <span id="page-39-0"></span>**Fonctions d'administration**

#### <span id="page-39-1"></span>Administration des éléments

L'administrateur peut gérer les éléments en cliquant, dans la barre supérieure de la page internet, sur **Paramètres** puis sur **Eléments**.

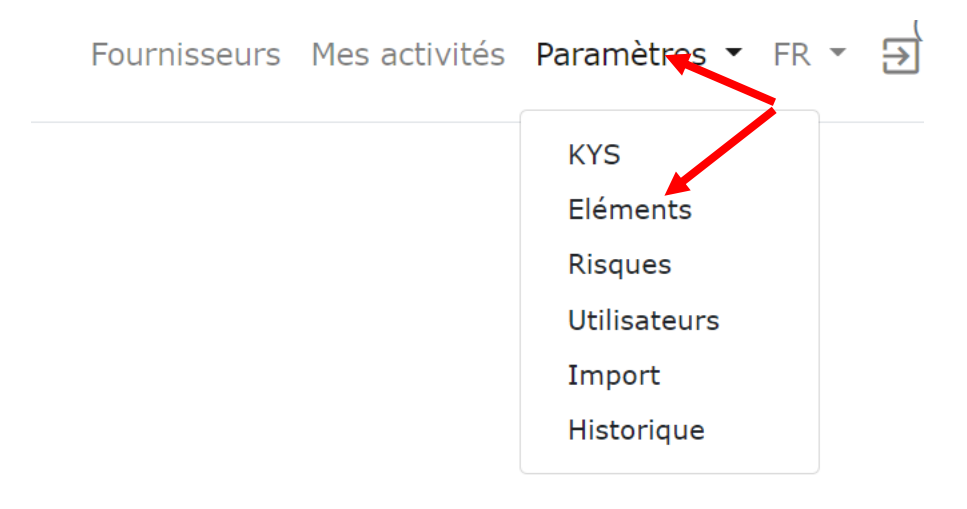

#### **ELEMENTS**

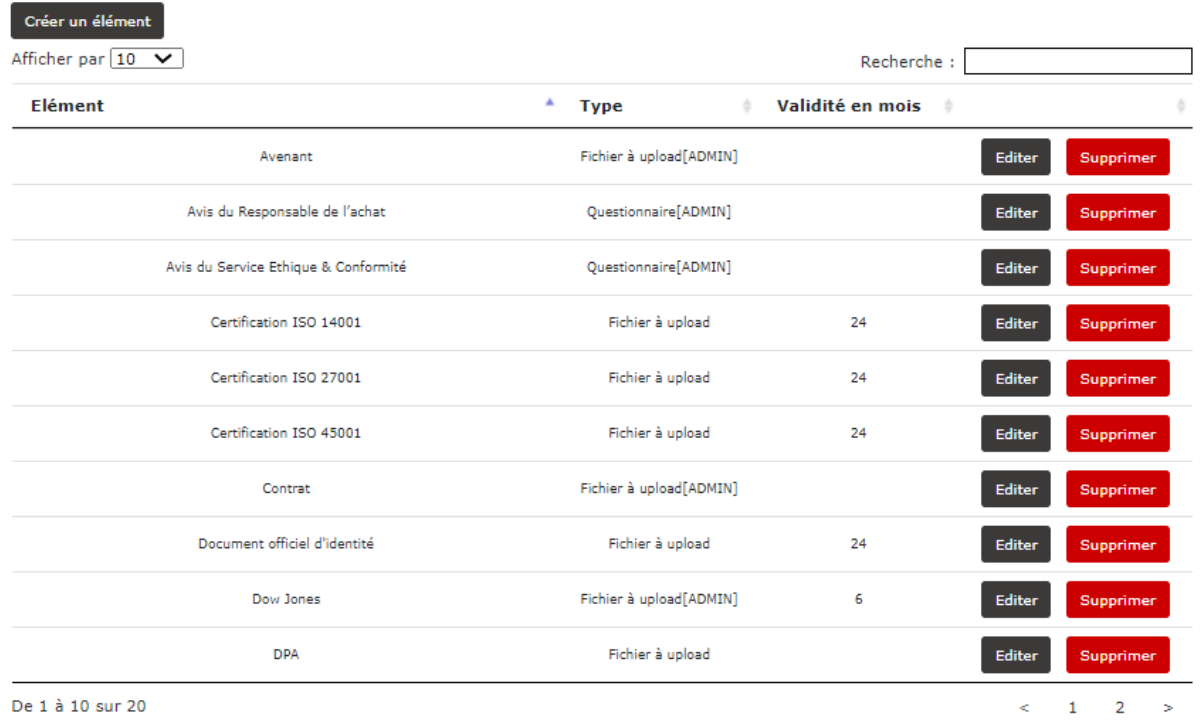

Sur cette page, l'administrateur peut créer un élément. Afin de créer un nouvel élément, il faudra cliquer sur le bouton **Créer un élément**, puis créer l'action dans la fenêtre s'affichant sur la page et **Sauvegarder**.

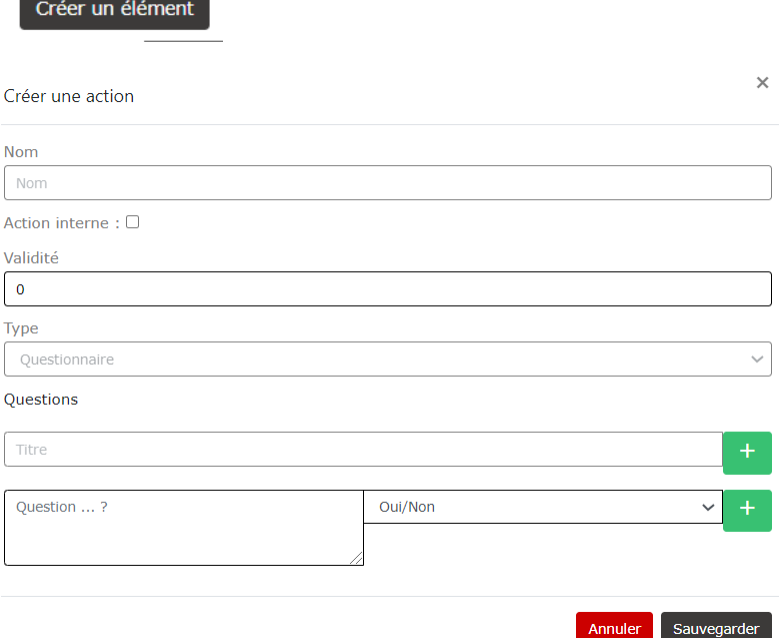

Le gestionnaire peut ajouter les éléments suivants : Questionnaire, Fichier, Lien, Fichier avec date de début de validité.

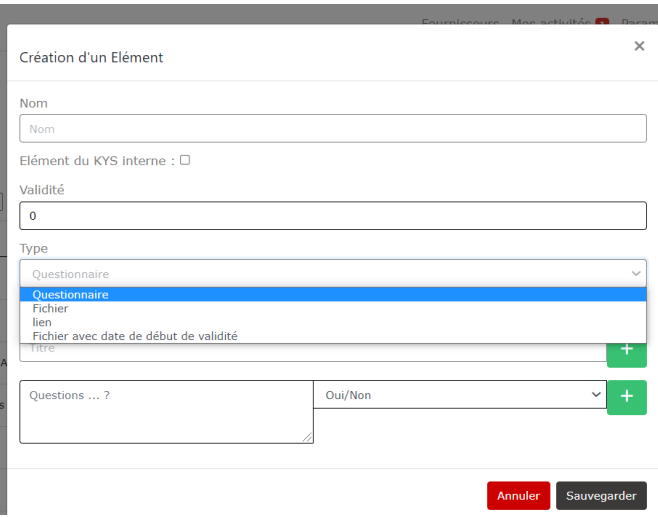

L'administrateur peut également éditer un élément, en modifiant notamment son appellation et sa durée de validité.

L'administrateur devra cliquer sur **Editer**, puis modifiera l'élément dans la fenêtre dédiée.

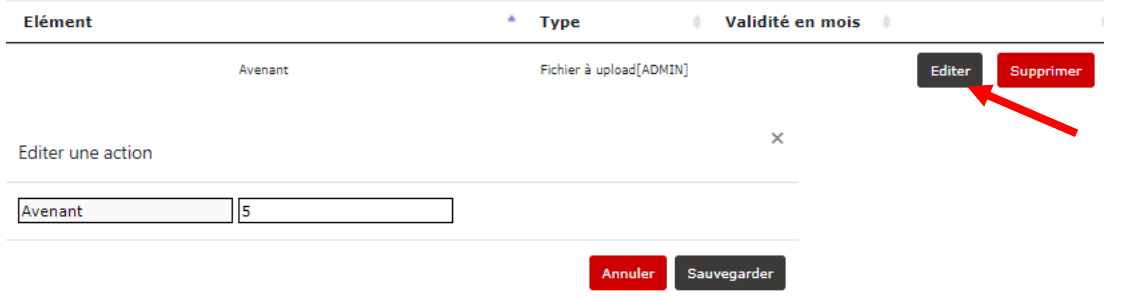

L'administrateur a aussi la possibilité de supprimer les éléments de la liste, en cliquant sur le bouton **Supprimer**.

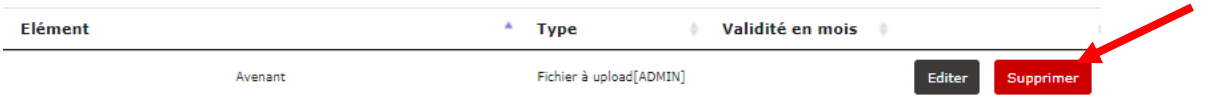

#### <span id="page-41-0"></span>Administration des tableaux des risques

Le gestionnaire peut gérer le tableau des risques en cliquant, dans la barre supérieure de la page internet, sur **Paramètres** puis sur **Risques**.

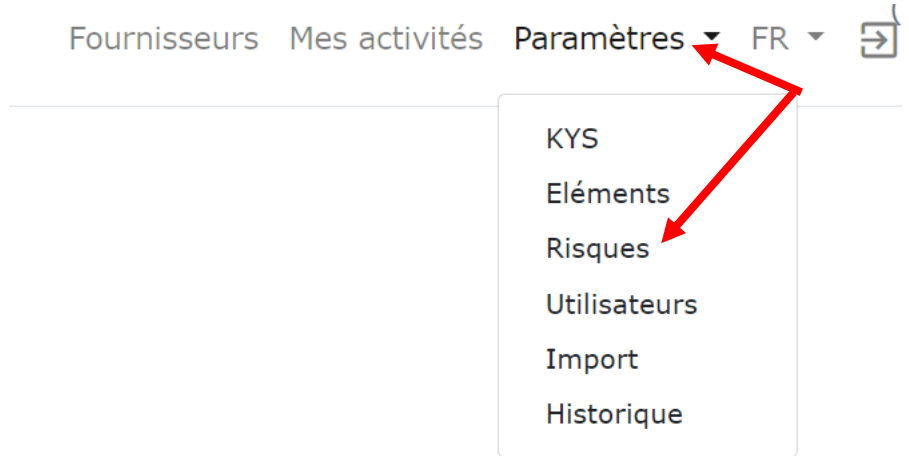

#### L'administrateur pourra visualiser les risques et les éditer en cliquant sur les boutons **Editer**.

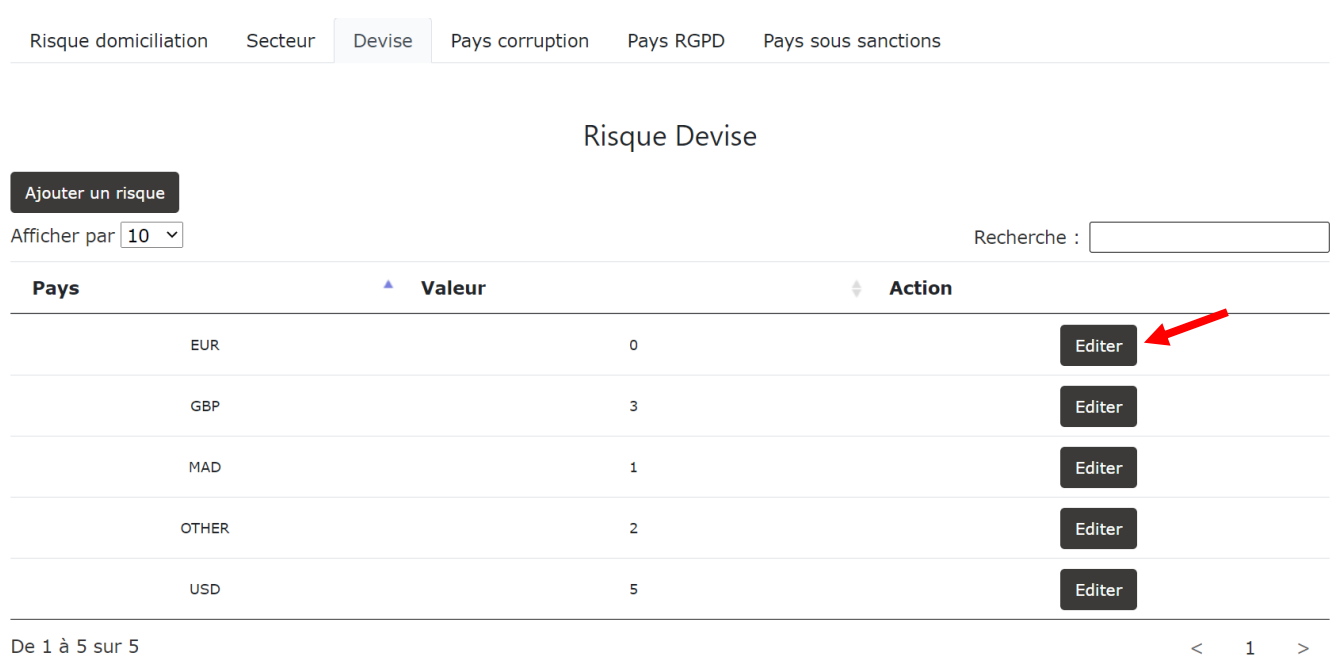

Le niveau de risque peut être modifié par l'administrateur. Pour valider cette modification, il faudra **Sauvegarder**.

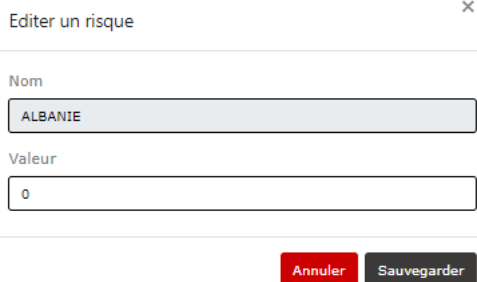

#### <span id="page-42-0"></span>Historique

L'administrateur peut avoir accès à l'historique de l'ensemble des actions de l'Espace fournisseur, en cliquant, dans la barre supérieure de la page internet, sur **Paramètres** puis sur **Historique**.

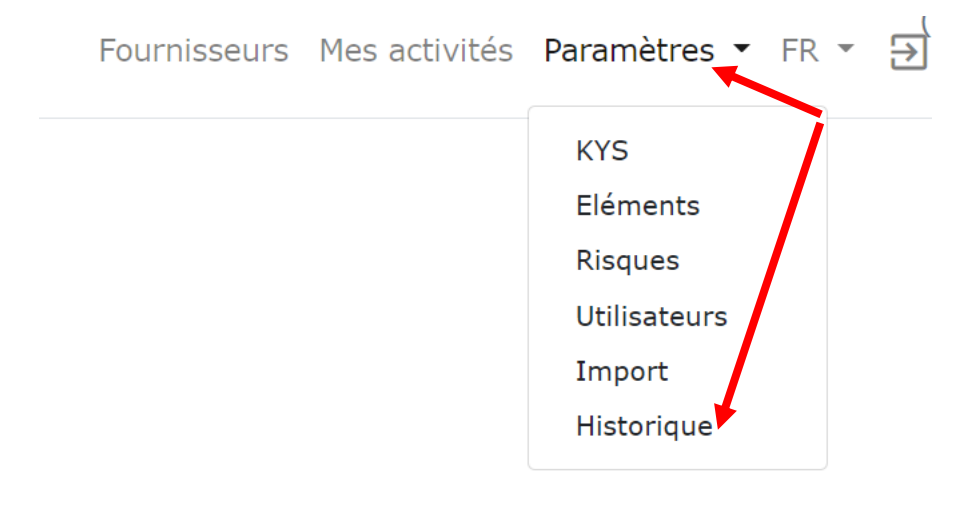

La page Historique apparaît :

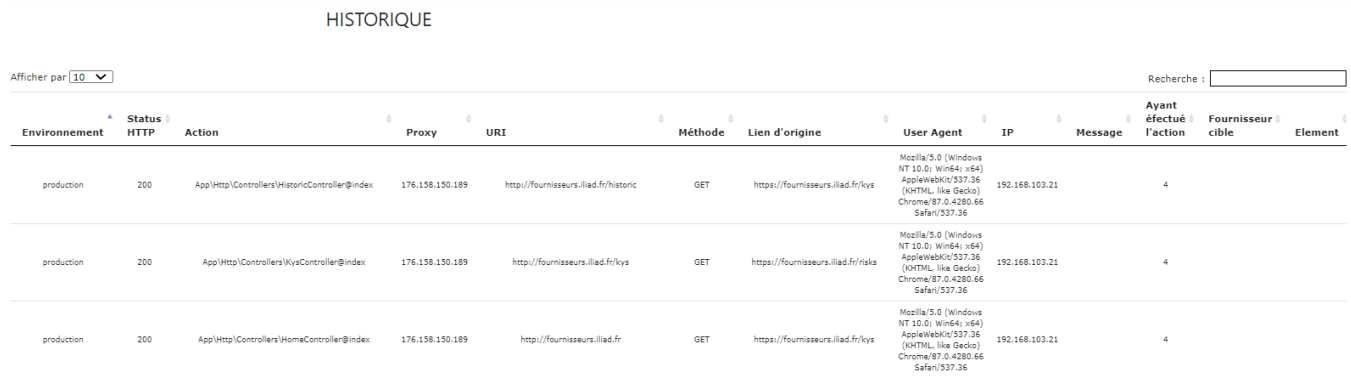

#### <span id="page-43-0"></span>**Administration du KYS**

L'administrateur peut gérer les profils KYS en cliquant, dans la barre supérieure de la page internet, sur **Paramètres** puis sur **KYS**.

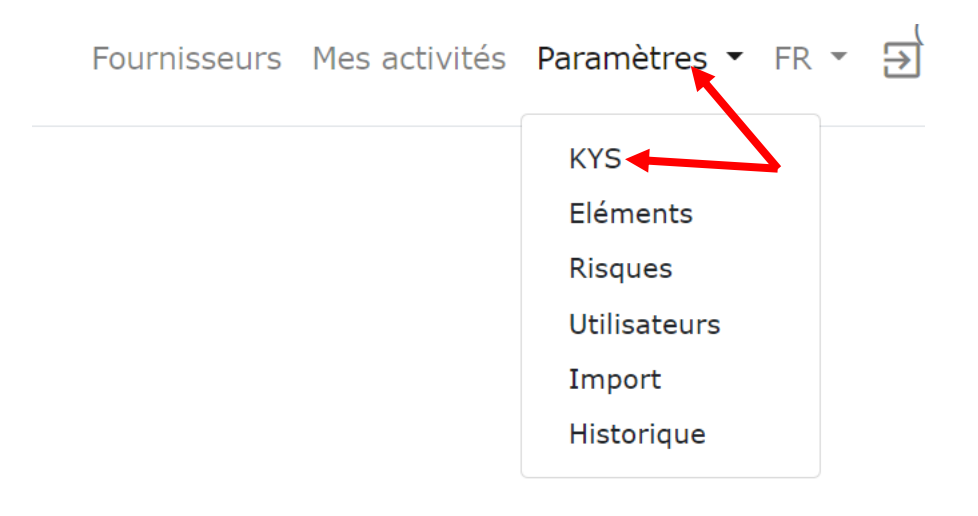

#### La page KYS apparaît :

Corruption - Eléments externes Corruption - Eléments internes **RGPD RSE** Travaux Notation

#### KYS Corruption - Eléments externes

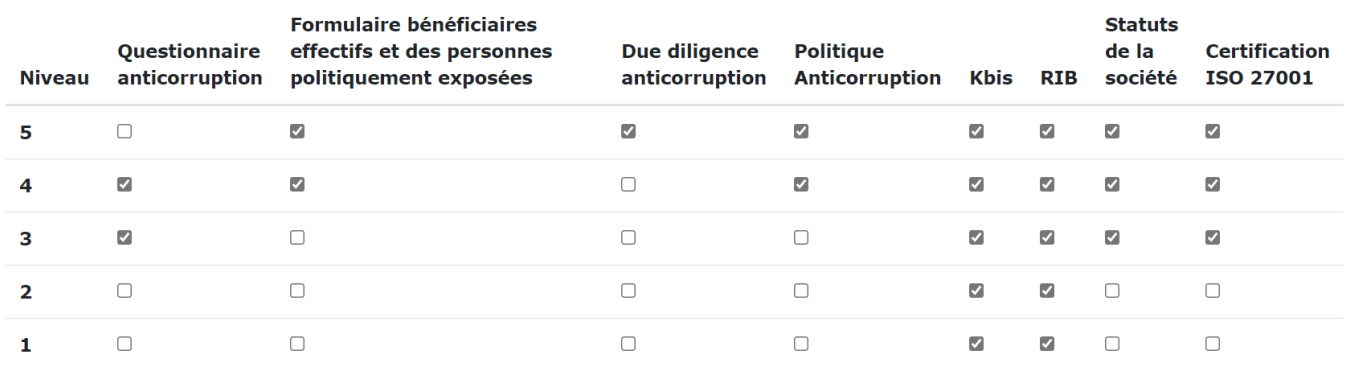

**KYS Anti Corruption** 

Ajouter

Sur cette page, l'administrateur peut :

- Adapter les éléments demandés, en externe ou en interne, pour chaque profil KYS, dans les encarts **KYS Corruption – Eléments externes / KYS Corruption – Eléments internes**, en cochant ou décochant les cases correspondant à chaque action.
- Ajouter un élément au tableau KYS, en cliquant sur le bouton **Ajouter.**
- Ajouter ou supprimer une action automatique, affiliée à un profil (RGPD, RSE ...).

#### <span id="page-44-0"></span>**Notation du fournisseur**

L'administrateur peut noter le fournisseur en cliquant sur le bouton **Noter**.

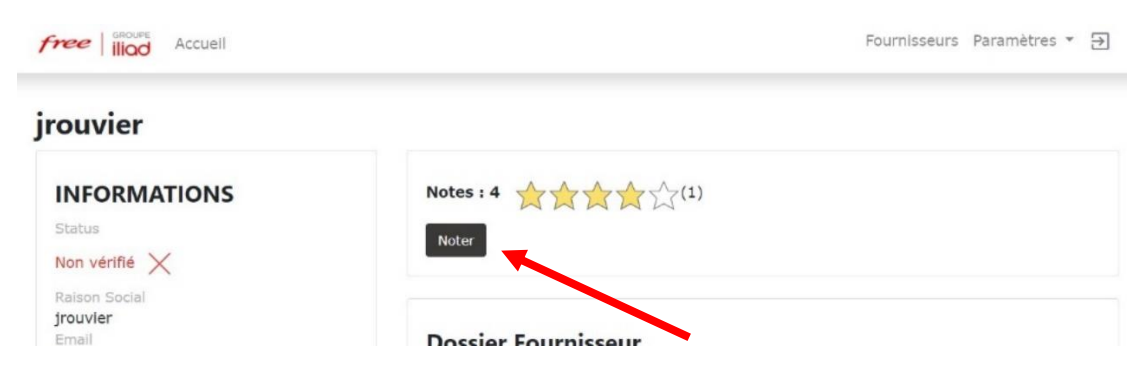

La note finale représente une moyenne de plusieurs notes, dont la note accordée aux prix proposés par le fournisseur, à la qualité de ses prestations, à son expertise …

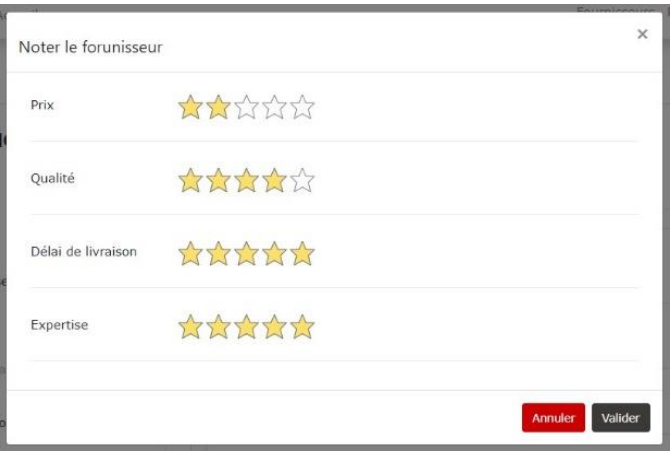

#### <span id="page-44-1"></span>**Notifications:**

L'administrateur peut voir, sur la page de chaque fournisseur, les notifications relatives à ce dernier. L'administrateur pourra ainsi être informé des dernières actions effectuées par le fournisseur sur son espace.

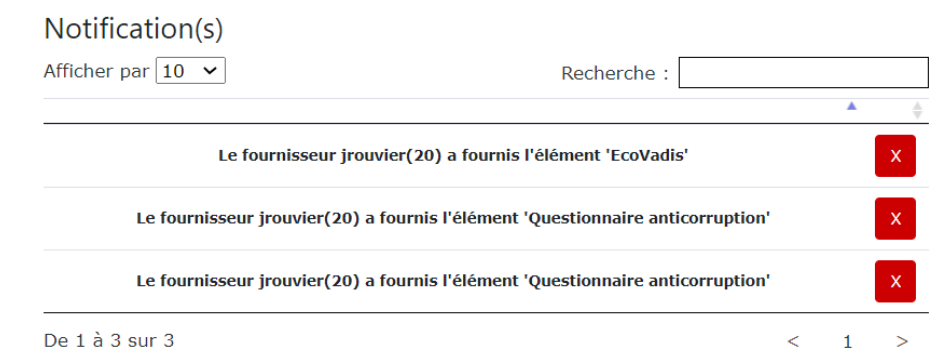

#### <span id="page-45-0"></span>**Utilisateurs:**

A partir du menu paramètres il est possible de créer des utilisateurs et groupes d'utilisateurs.

Les utilisateurs sont les comptes qui seront créés par les administrateurs de l'Espace Fournisseurs pour les collaborateurs qui seront chargés de référencer des fournisseurs.

Il est aussi possible de créer des groupes d'utilisateurs afin que des collaborateurs d'un même service ou périmètre aient un accès de groupe aux mêmes fournisseurs.

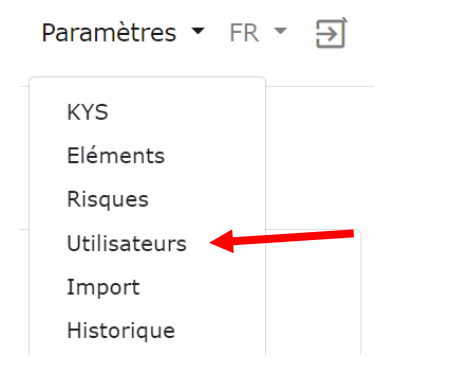

En cliquant sur création d'un utilisateur, une fenêtre s'ouvrira où il faudra indiquer l'adresse mail du collaborateur dont on veut créer un accès ainsi que le rôle qu'on souhaite lui donner.

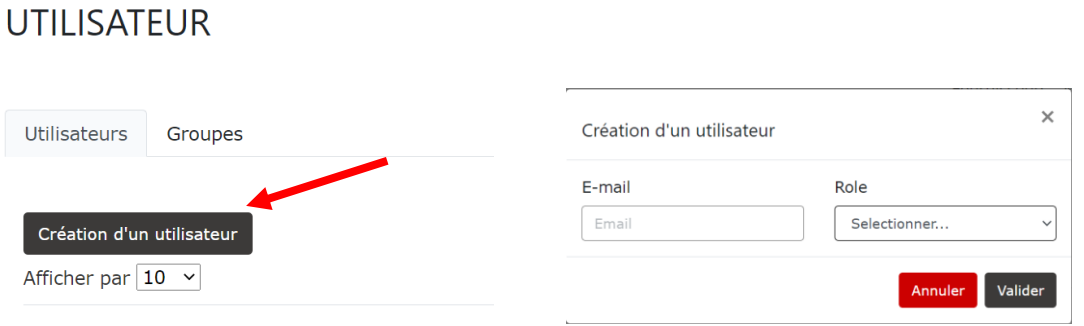

Le menu **Groupe** permet d'afficher les groupes d'utilisateurs déjà existants. Le bouton **Création d'un groupe** permet de créer des nouveaux Groupes. Pour la création d'un Groupe, il faut lui assigner un nom puis cliquer sur valider pour le créer.

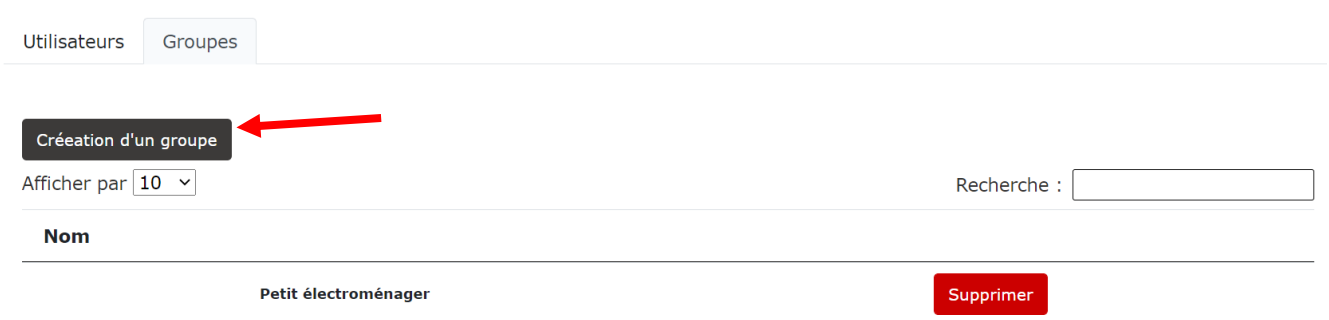

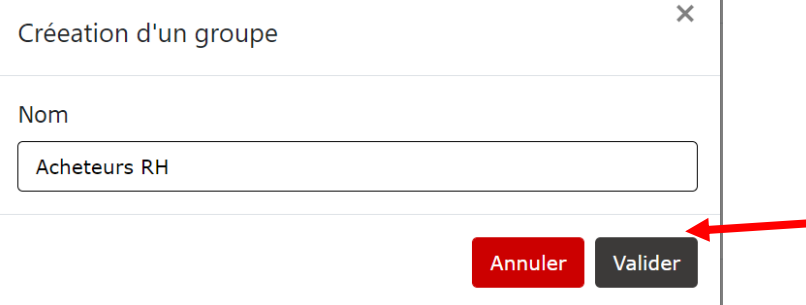

Une fois le groupe créé, il l'administrateur peut cliquer sur **Ajouter un membre** pour compléter le groupe avec des utilisateurs.

 $\mathbf{I}$ 

Il n'est possible de rajouter que des membres ayant déjà un accès sur l'Espace Fournisseurs en tant qu'utilisateur. En cliquant sur valider, le membre est ajouté au groupe.

### **Acheteurs RH**

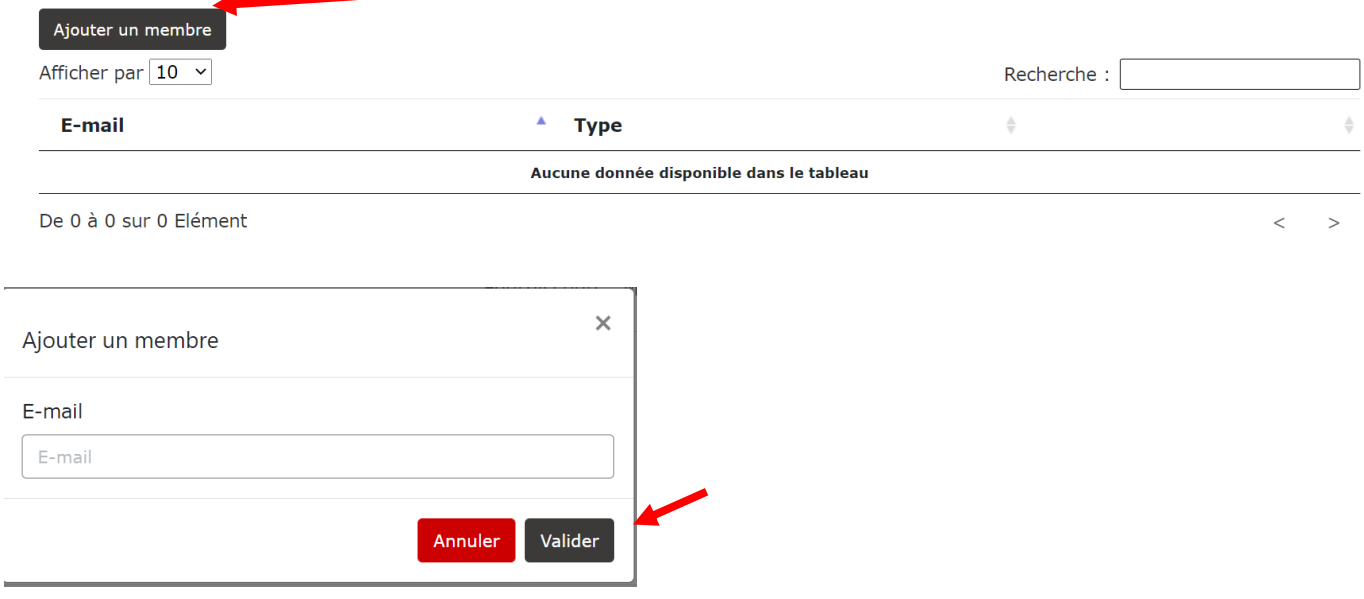

Sur la fiche fournisseur, une **Card « Gestion d'accès »** est présente afin de pouvoir visualiser quels utilisateurs ou groupes d'utilisateurs ont un droit d'accès à ce fournisseur. Il est toujours possible d'ajouter un accès directement de cette card.

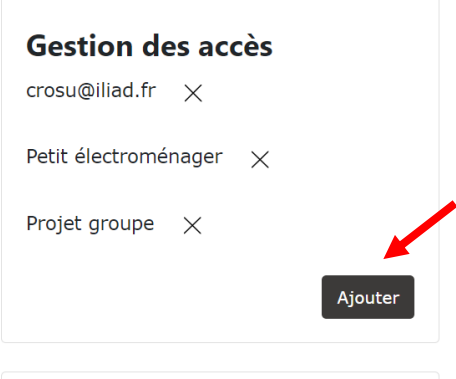

#### <span id="page-47-0"></span>Import de fournisseurs existants :

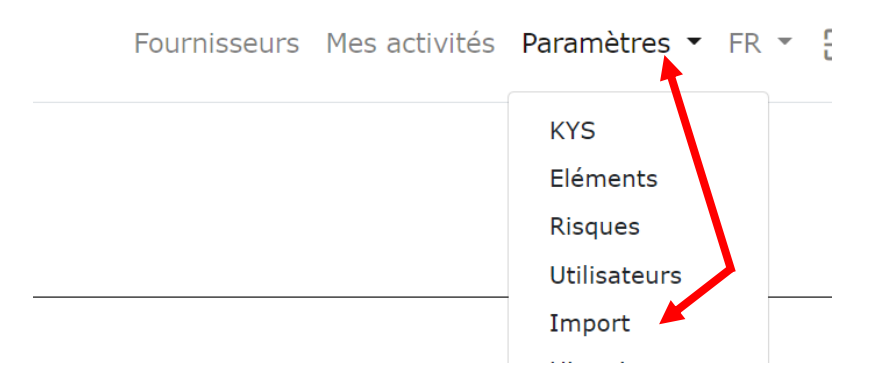

L'Espace fournisseurs dispose d'une fonctionnalité d'import. On peut y accéder via le menu paramètres.

La saisie d'un Code FRT dans l'outil d'import permet d'interroger les vues SQL de l'outil comptable. Lorsque les données en comptabilité sont suffisamment qualifiées, une fiche fournisseur (non-finalisée) est créée.

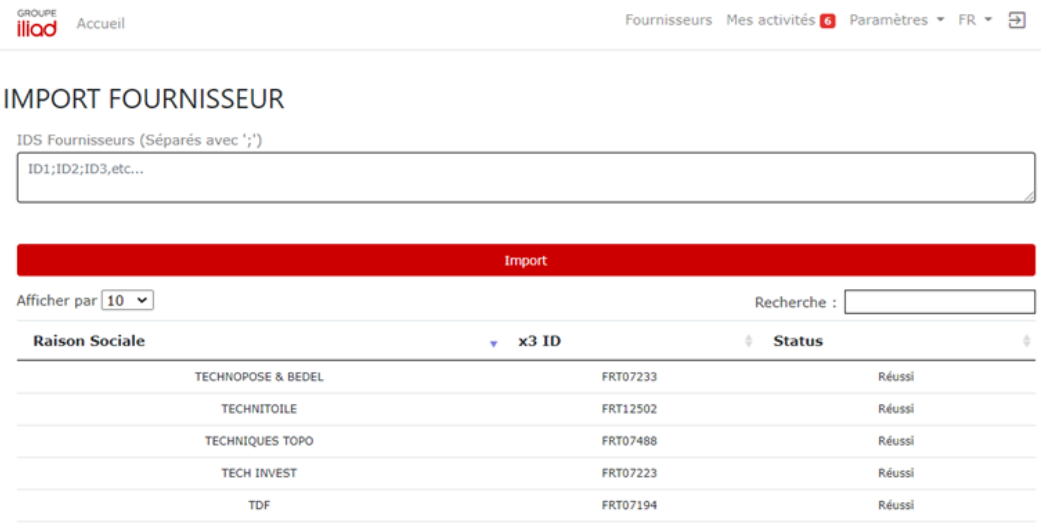

La fiche non-finalisée affiche un **lien** à communiquer au prestataire pour qu'il complète sa fiche.

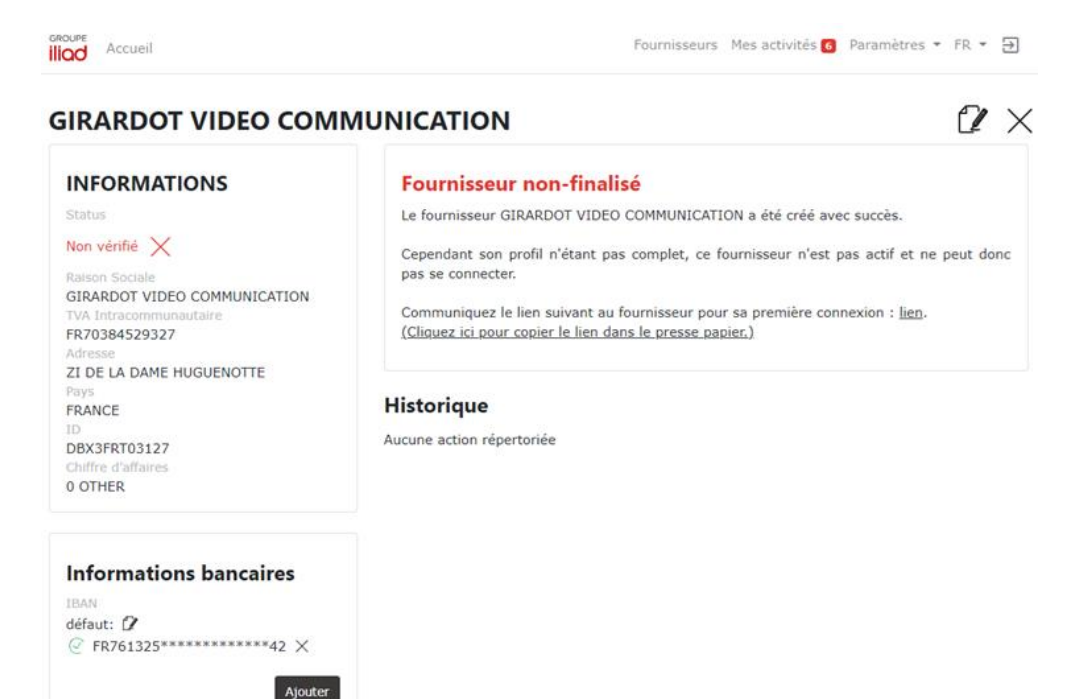

#### 48